# Навигатор дополнительного образования. Руководство администратора муниципалитета

- [1 Введение](#page-0-0)
	- [1.1 Общие сведения](#page-0-1)
	- [1.2 Уровень подготовки пользователя](#page-0-2)
	- [1.3 Поддерживаемые браузеры](#page-0-3)
- [2 Назначение и условия применения](#page-0-4)
	- [2.1 Структура и назначение Навигатора дополнительного образования](#page-0-5)
	- [2.2 Виды ролей пользователей Навигатора](#page-1-0)
	- [2.3 Общий порядок работы с Навигатором](#page-1-1)
- [3 Подготовка к работе](#page-1-2)
	- [3.1 Вход в личный кабинет](#page-2-0)
	- [3.2 Рабочее пространство системы системы управления Навигатора](#page-2-1)
- [4 Описание операций](#page-3-0)
	- [4.1 Просмотр внутренних новостей в системе бронирования](#page-3-1)
	- [4.2 Просмотр и изменение сведений об Организаторах](#page-4-0)
	- [4.3 Создание, просмотр и изменение карточек программ](#page-12-0)
	- [4.4 Просмотр и обработка заявок](#page-26-0)
	- [4.5 Просмотр и заполнение журнала посещаемости](#page-32-0)
	- [4.6 Просмотр статистики по Программам, Организаторам и Заявкам](#page-34-0)
	- [4.7 Просмотр и добавление сертификатов персонифицированного финансирования](#page-35-0)

## <span id="page-0-0"></span>1 Введение

#### <span id="page-0-1"></span>1.1 Общие сведения

Региональный информационный ресурс "Навигатор дополнительного образования" (Навигатор) – интернет-портал, где родители ищут кружки и секции для своих детей, а организации дополнительного образования привлекают детей на свои занятия. Навигатор предназначен для повышения вариативности, качества и доступности дополнительного образования, создания условий для участия семьи и общественности в управлении развитием системы дополнительного образования детей, формировании эффективной межведомственной системы управления развитием дополнительного образования детей.

#### <span id="page-0-2"></span>1.2 Уровень подготовки пользователя

Пользователи Навигатора должны иметь навыки работы с применением технических и программных средств уровня Windows XP и выше или их аналогов.

### <span id="page-0-3"></span>1.3 Поддерживаемые браузеры

Работа в Навигаторе поддерживается через веб-браузеры Google Chrome, ChromeMobile, Yandex Browser, Mozilla FireFox, Opera, Apple Safari (и Mobile Safari), Internet Explorer, Android Browser версий, официально поддерживаемых производителями.

# <span id="page-0-4"></span>2 Назначение и условия применения

### <span id="page-0-5"></span>2.1 Структура и назначение Навигатора дополнительного образования

Навигатор предназначен для решения следующих задач:

- информирование населения об учебных программах и мероприятиях дополнительного образования;
- учет детей, занимающихся по программам и участвующих в мероприятиях;
- формирование отчетов и графиков для эффективного принятия управленческих решений в сфере детского дополнительного образования;
- предоставления инструментов для организаций дополнительного образования по обработке заявок и контроля посещаемости учебных программ и мероприятий;
- передача данных в Единую автоматизированную информационную систему (ЕАИС ДО)

Навигатор состоит из трех частей:

- сайт;
- система бронирования;
- система управления.

Сайт предназначен для потребителей услуг дополнительного образования, прежде всего, родителей и детей. Посетители сайта могут:

- просматривать каталог учебных программ и мероприятий;
- искать и просматривать информацию о программе и ее организаторе;
- подавать заявки на запись детей на занятия;
- просматривать свои «избранные» программы и историю поиска.

Система бронирования предназначена для поставщиков услуг дополнительного образования: организаций детского дополнительного образования, организаторов учебных программ и мероприятий – Организаторов. Система бронирования позволяет им:

- публиковать информацию об учебных программах в каталоге;
- обрабатывать заявки на запись детей на занятия;
- вести учет посещаемости занятий;
- просматривать статистические отчеты.

Систему управления использует административная команда Навигатора для управления, сопровождения и информационного наполнения Навигатора.

### <span id="page-1-0"></span>2.2 Виды ролей пользователей Навигатора

Пользователь Навигатора – родитель (законный представитель) ребенка, использующий публичный интерфейс Навигатора для поиска и просмотра информации об учебных программах и мероприятиях, а также для записи на них детей.

Администратор – пользователь, наделенный полными правами доступа к системе бронирования и управления Навигатора. Может назначать и снимать права доступа к системе бронирования и управления другим пользователям, имеет доступ к спискам и профилям всех Организаторов, спискам и карточкам всех программ Навигатора.

Организатор – представитель организации дополнительного образования – физическое или юридическое лицо, представившее в Навигатор собственную программу, которая должна будет пройти проверку модератором и получить утверждение. Организатор имеет полномочия на доступ только к своим данным.

Модератор – пользователь, имеющий ограниченный доступ к системе управления Навигатора, необходимый для выполнения проверки информации, публикуемой Организаторами, и созданием информационных статей для пользователей Навигатора.

Администратор муниципалитета – пользователь, наделенный правами модератора, но имеющий доступ к данным только своего муниципалитета.

# <span id="page-1-1"></span>2.3 Общий порядок работы с Навигатором

1. Организатор создает в системе бронирования карточки своих программ и мероприятий, которые автоматически сохраняются в базе данных Навигатора со статусом "Модерация".

2. При этом модератор и администратор соответствующего муниципалитета получают по электронной почте уведомление о поступлении новой программы или мероприятия на модерацию.

3. Модератор или администратор муниципалитета через систему управления проверяют поступившую карточку на орфографические и пунктуационные ошибки, актуальность данных, полноту предоставленных сведений. При проверки они руководствуются методическими рекомендациями и личным опытом.

4. В случае выявления незначительных ошибок и неточностей, проверяющий может самостоятельно внести необходимые правки и изменить статус карточки программы на "Опубликовано". При этом программа или мероприятие становятся доступными пользователям на сайте.

5. Если выявлены грубые ошибки или полнота описания не соответствуют требованиям, проверяющий возвращает карточку на доработку, устанавливая соответствующий статус.

6. На сайте Навигатора родители ищут учебные программы и мероприятия дополнительного образования и могут оформить заявку для записи на них детей.

7. Заявки рассматривает Организатор выбранной учебной программы или мероприятия, он может принять заявку или отклонить ее.

<span id="page-1-2"></span>8. За сайтом следит административная команда Навигатора – административный персонал, который отвечает за наполнение, сопровождение и поддержку работы Навигатора.

# 3 Подготовка к работе

# <span id="page-2-0"></span>3.1 Вход в личный кабинет

1. Для начала работы с Навигатором запустите на компьютере совместимый браузер (см. п. 1.3) и введите в адресной строке адрес системы бронирования.

2. Если вы еще не авторизованы, то будете переадресованы на страницу входа в личный кабинет (рис. 3.1).

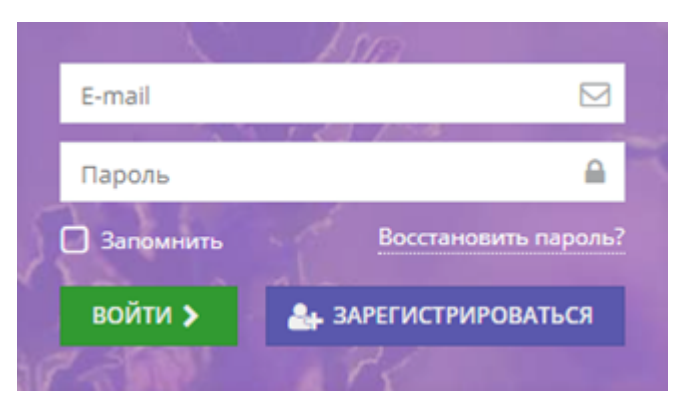

Рисунок 3.1 – Форма авторизации

3. Для входа в личный кабинет введите свои учетные данные и нажмите кнопку "Войти".

4. Если вы не помните пароль, воспользуйтесь функцией восстановления пароля, кликнув на пункт "Восстановить пароль?".

### <span id="page-2-1"></span>3.2 Рабочее пространство системы системы управления Навигатора

После входа в личный кабинет загружается рабочее пространство (рис. 3.2). Рабочее пространство состоит из трех частей:

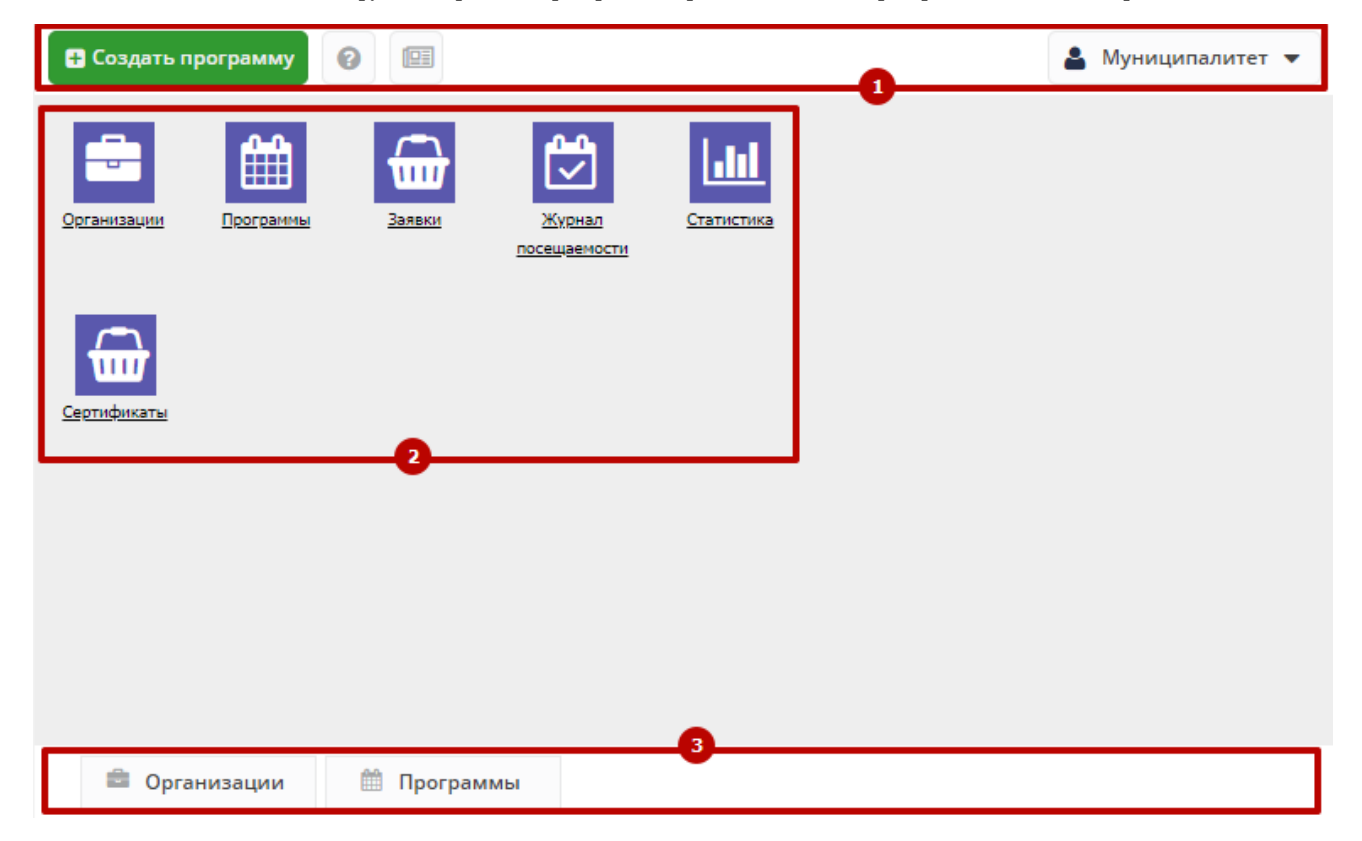

Рисунок 3.2 – Личный кабинет в системе бронирования Навигатора

Здесь расположены кнопки "Создать программу", "Задать вопрос", "Новости" и кнопка с именем вашей учетной записи, нажав на которую можно выйти из Личного кабинета.

#### (2) Панель административная панель

Содержит кнопки разделов системы управления Навигатора.

(3) Область вкладок

Показывает открытые окна разделов и позволяет быстро переключаться между ними.

Администратору муниципалитета доступны разделы системы управления Навигатора, перечисленные ниже (рис. 3.3).

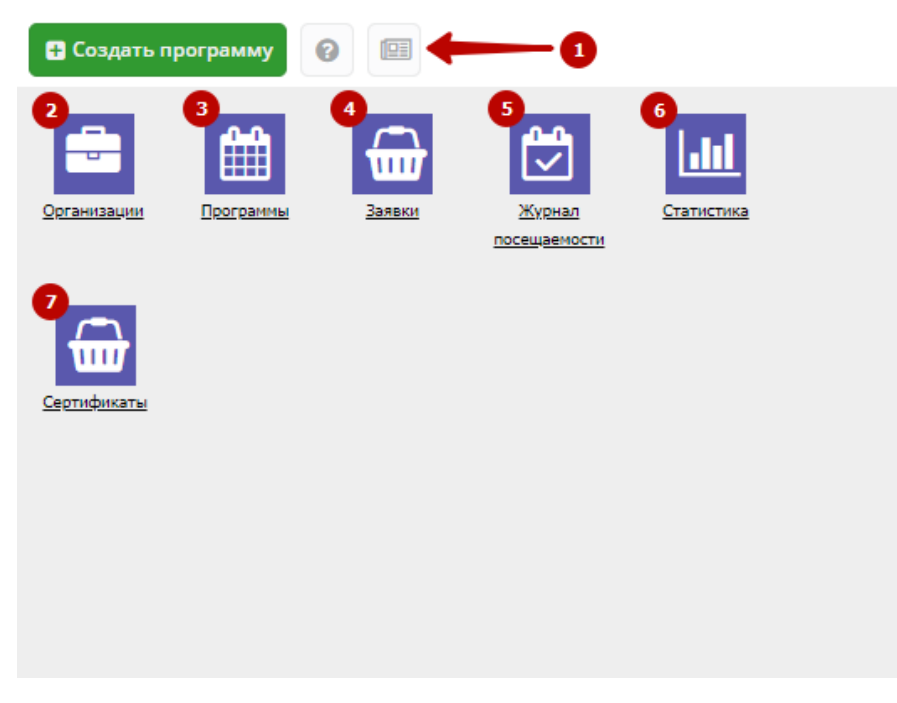

Рисунок 3.3 – Кнопки разделов

- (1) Новости просмотр внутренних новостей Навигатора.
- (2) Организации список Организаторов муниципалитета и сведения о них.
- (3) Программы каталог карточек учебных программ и мероприятий муниципалитета.
- (4) Заявки список заявок пользователей на участие в программах.
- (5) Журнал посещаемости учет детей, занятых в программах.
- (6) Статистика просмотр информации по количеству поданных заявок.
- (7) Сертификаты обработка сертификатов персонифицированного финансирования.

<span id="page-3-0"></span>Данные в разделах доступны только по своему муниципалитету.

# 4 Описание операций

### <span id="page-3-1"></span>4.1 Просмотр внутренних новостей в системе бронирования

1. Если у Вас есть непрочитанные новости, то при входе в личный кабинет автоматически откроется раздел "Новости".

Для ручного перехода к просмотру новостей нажмите кнопку "Новости" в верхней панели рабочего пространства (рис. 4.1.1).

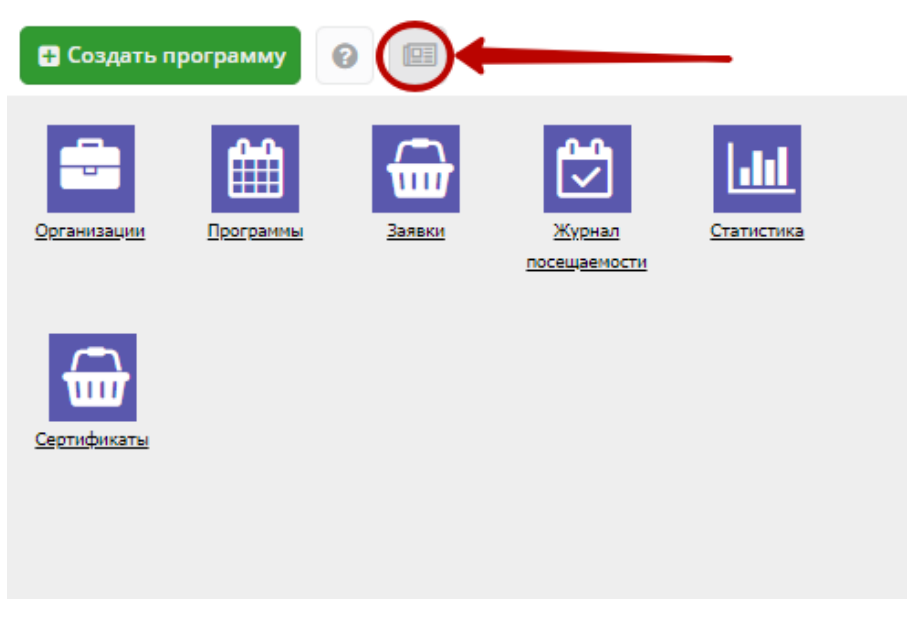

Рисунок – 4.1.1. Переход в раздел "Новости"

2. Откроется окно со списком новостей (рис. 4.1.2).

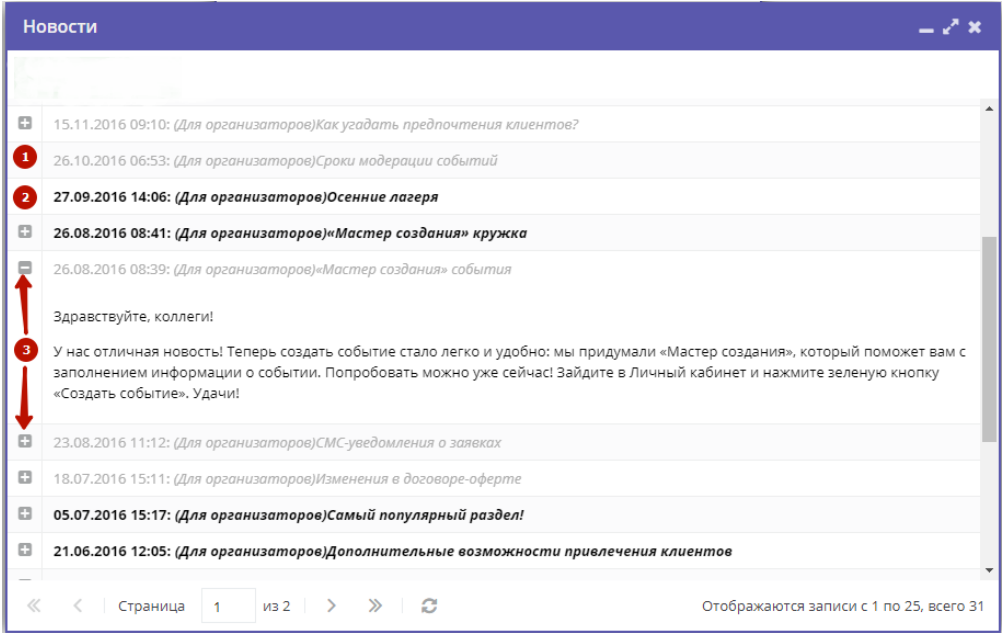

Рисунок – 4.1.2. Раздел "Новости"

Прочитанные новости выделены серым (1). Непрочитанные – жирным (2).

Щелкните по пиктограмме с плюсом/минусом (3), чтобы развернуть/свернуть текст новости.

# <span id="page-4-0"></span>4.2 Просмотр и изменение сведений об Организаторах

1. Для доступа к списку Организаторов перейдите в раздел "Организации", щелкнув по его кнопке на административной панели (рис. 4.2.1).

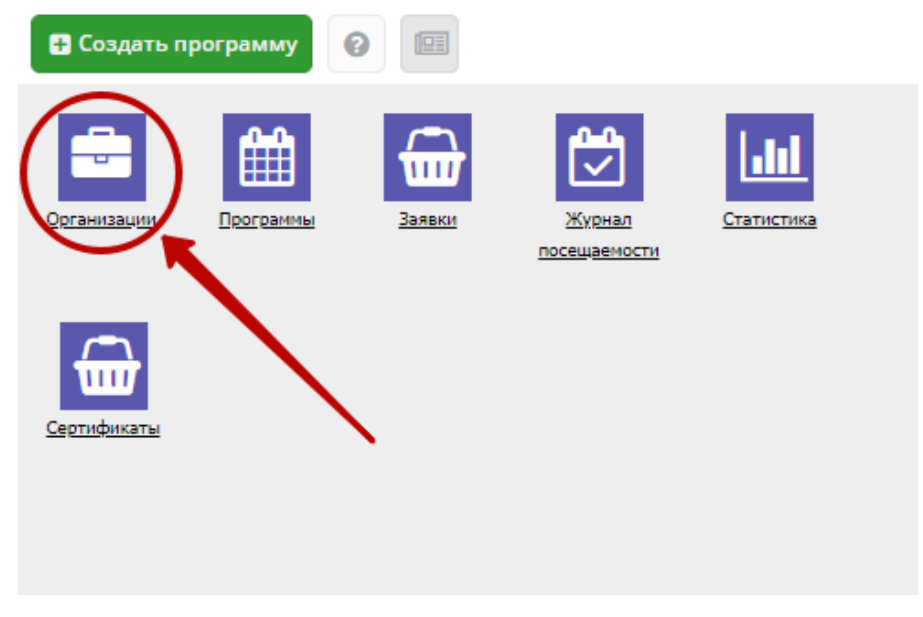

Рисунок 4.2.1 – Переход в раздел "Организации"

2. В открывшемся окне в виде таблицы отобразится список зарегистрированных в Навигаторе по вашему муниципалитету Организаторов программ и мероприятий дополнительного образования (рис. 4.2.2).

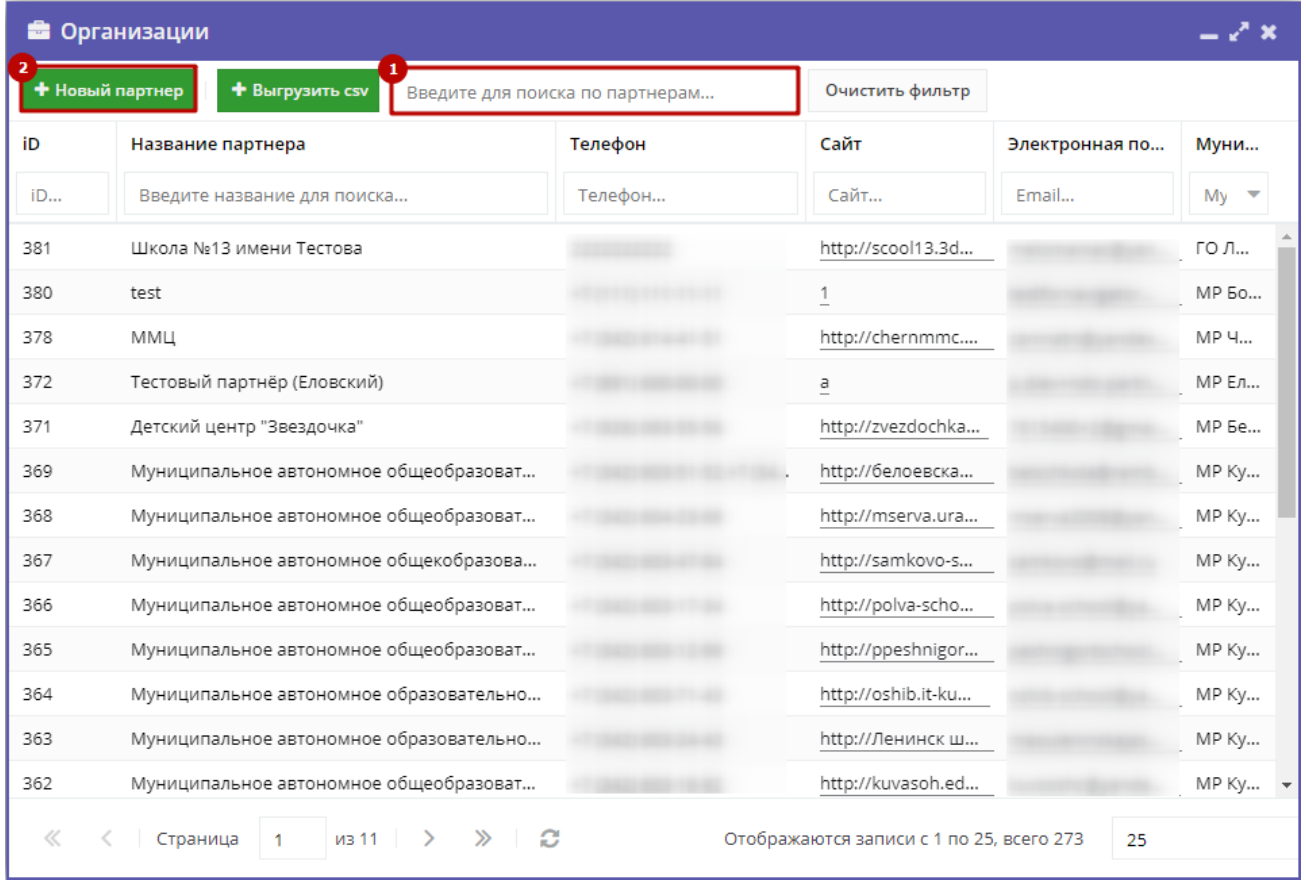

#### Рисунок 4.2.2 – Раздел "Организации"

3. Найдите интересующего вас Организатора, пролистывая список, либо при помощи строки поиска (1). Чтобы открыть карточку сведений об Организаторе для просмотра и редактирования, щелкните по его строке.

4. Либо добавьте нового Организатора, нажав кнопку «Новый партнер» (2) и заполнив открывшуюся форму.

Сведения об Организаторе доступны в карточке Организатора – экранной формы из нескольких вкладок с полями (рис. 4.2.3). Поля, отмеченные звездочкой (\*), должны быть обязательно заполнены.

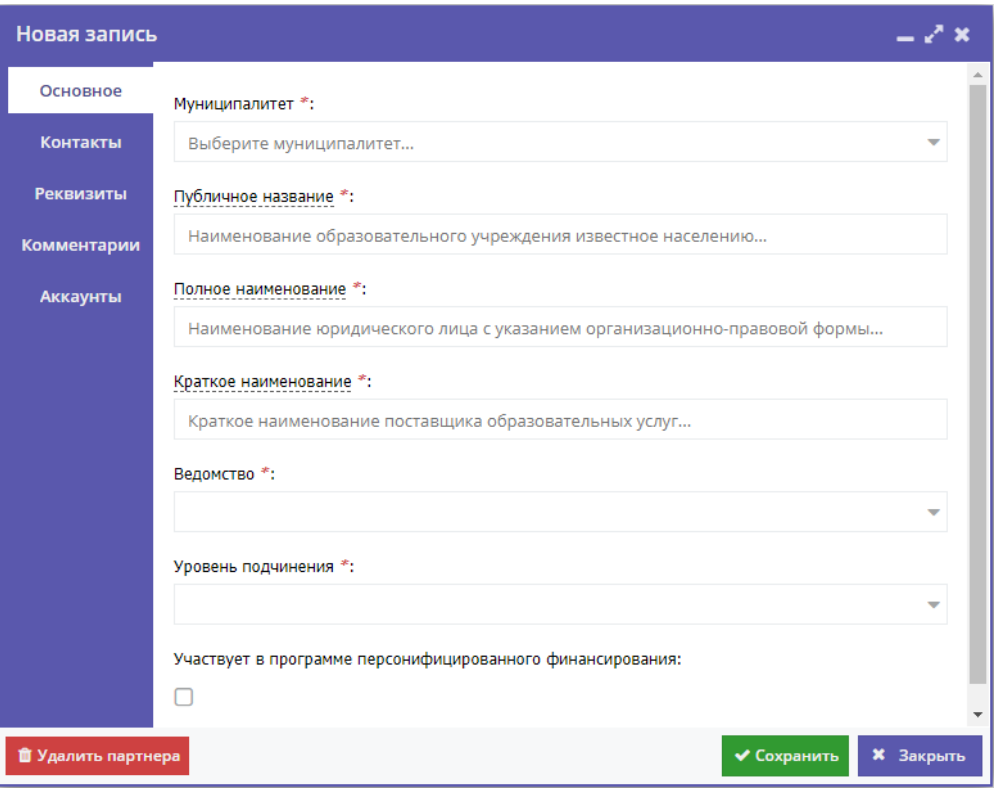

Рисунок 4.2.3 – Карточка Организатора

#### Внизу карточки расположены кнопки:

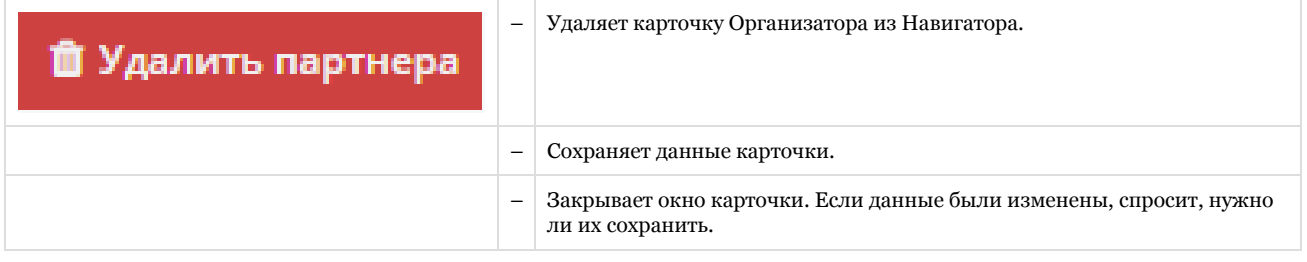

#### Вкладка "Основное"

Вкладка "Основное" (рис. 4.2.4) содержит поля с основными сведениями об Организаторе:

#### (1) Муниципалитет

Выбирается из выпадающего списка.

(2) Публичное название

Известное публике наименование организации. Без указания организационно-правовой формы. Например, "Школа № 8".

(3) Полное наименование

Полное наименование Организатора: название юридического лица псогласно ЕГРЮЛ или ФИО индивидуального предпринимателя, осуществляющего образовательную деятельность, согласно ЕГРИП. Например, "Муниципальное бюджетное общеобразовательное учреждение "Средняя общеобразовательная школа № 8".

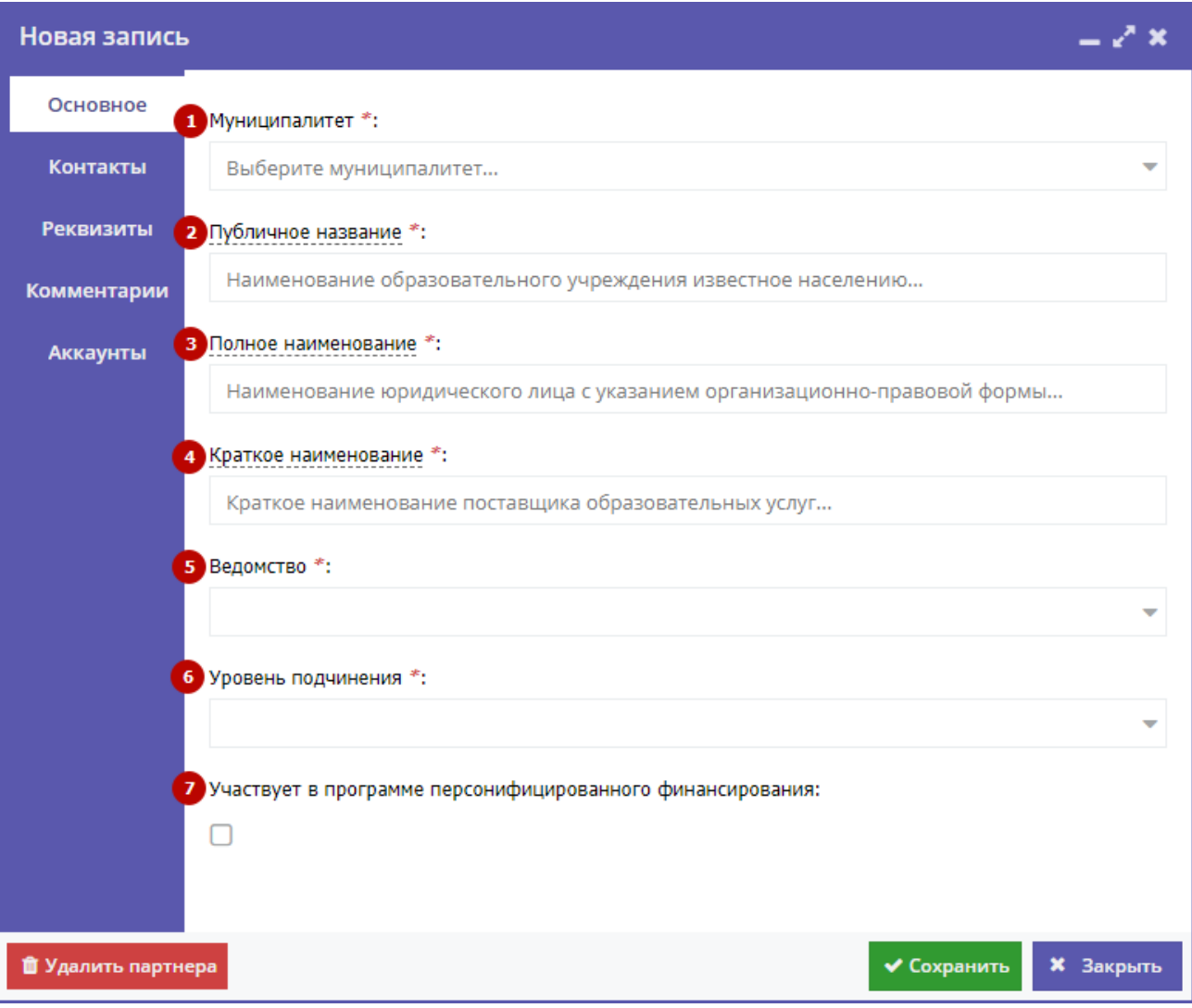

Рисунок 4.2.4 – Карточка Организатора. Вкладка "Основное"

#### (4) Краткое наименование

Краткое наименование Организатора согласно ЕГРЮЛ или ЕГРИП. Например, "МБОУ "СОШ № 8".

(5) Ведомство

Выбирается из выпадающего списка.

(6) Уровень подчинения

Выбирается из выпадающего списка.

(7) Участвует в программе персонифицированного финансирования

Галочка ставится, если Организатор участвует в программе.

#### Вкладка "Контакты"

Данная вкладка (рис. 4.2.5) содержит контактные данные Организатора:

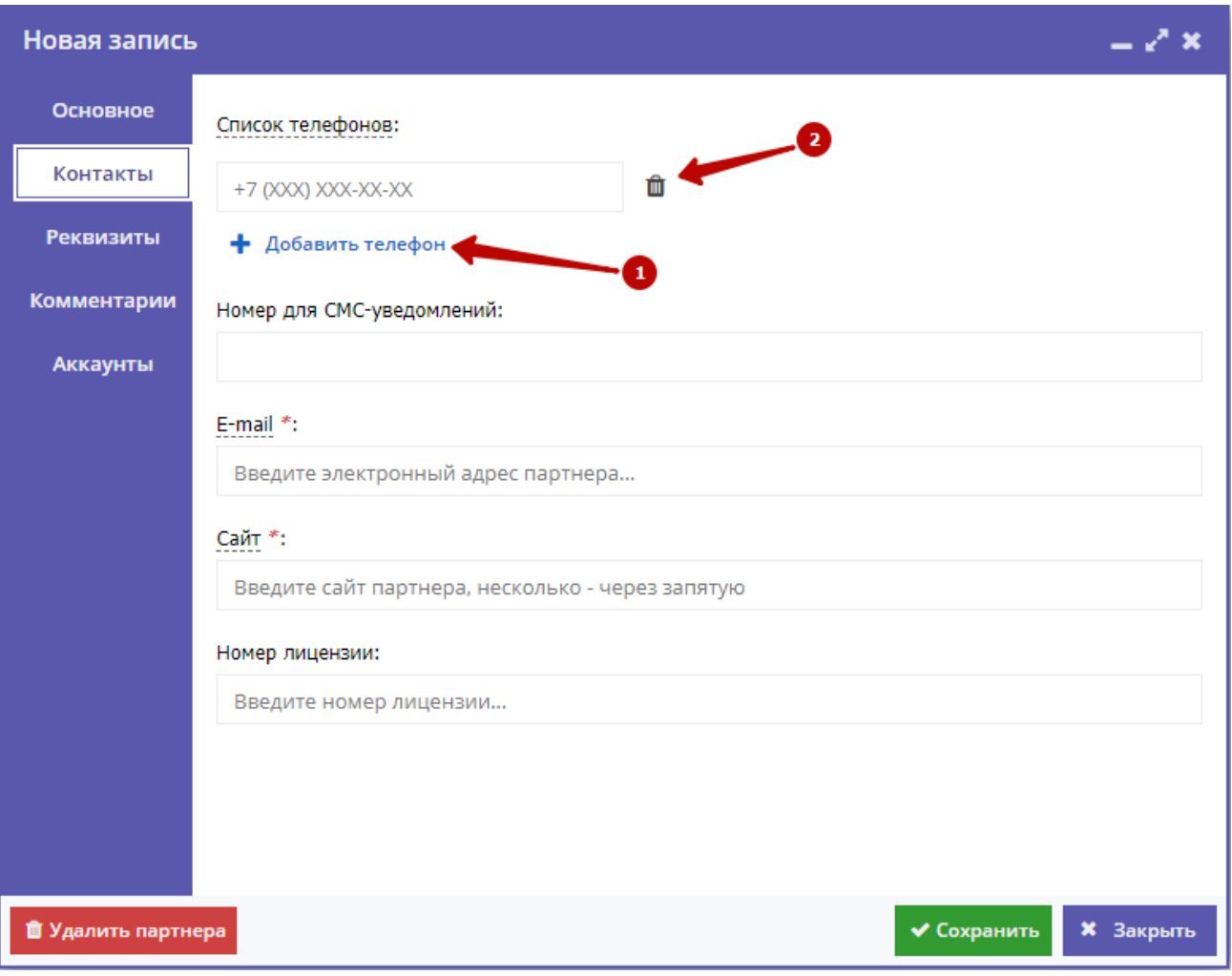

Рисунок 4.2.5 – Карточка Организатора. Вкладка "Контакты"

Для добавления дополнительного телефонного номера, нажмите кнопку (1) "Добавить телефон". Появится еще одна строка для указания номера в формате: +7 (ххх) ххх-хх-хх.

Для удаления номера, щелкните по пиктограмме мусорной корзины (2) напротив номера.

### Вкладка "Реквизиты"

На вкладке отображается информация о юридических и бухгалтерских реквизитах Организатора (рис. 4.2.6, 4.2.7).

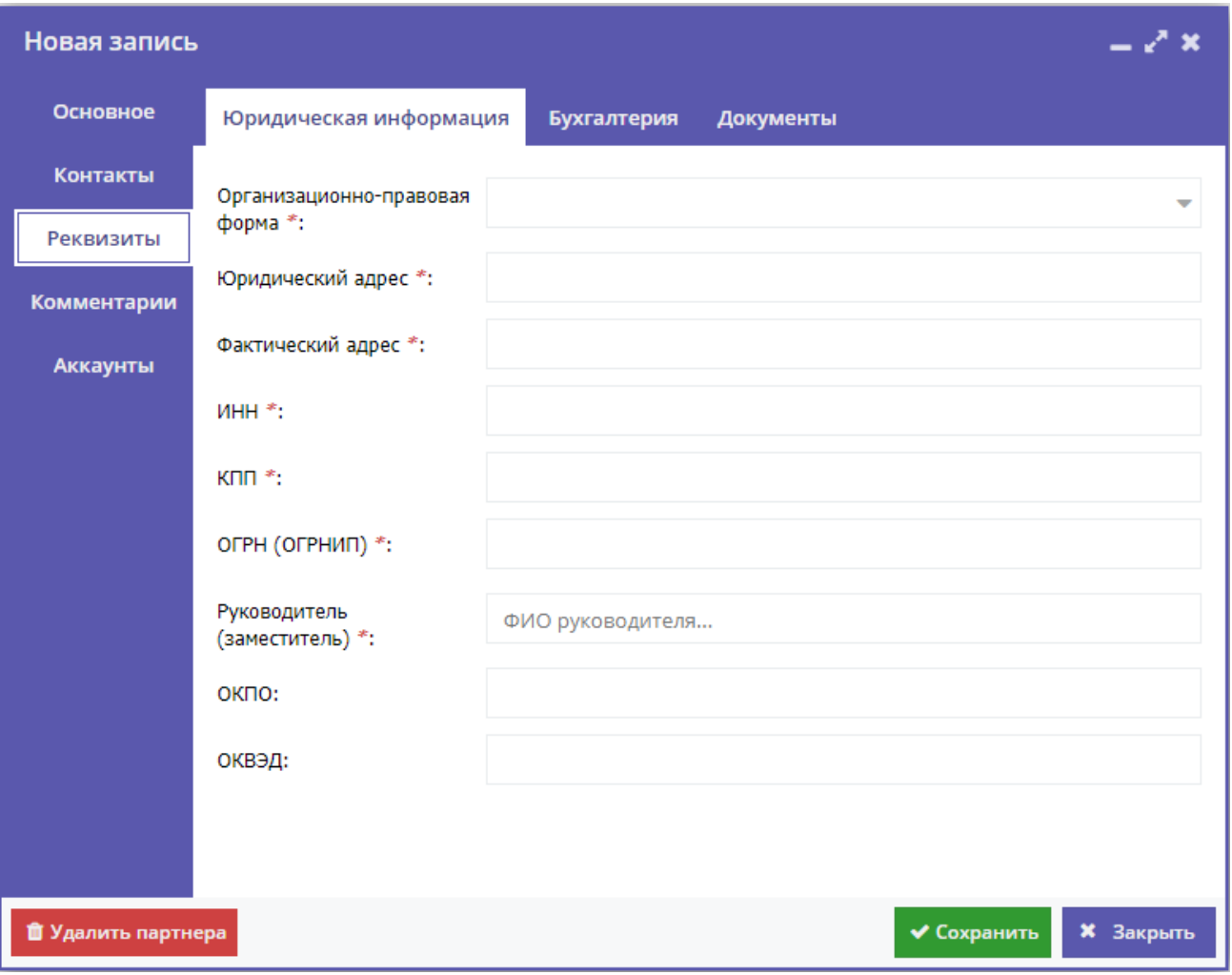

Рисунок 4.2.6 – Карточка Организатора. Вкладка "Реквизиты". Юридическая информация

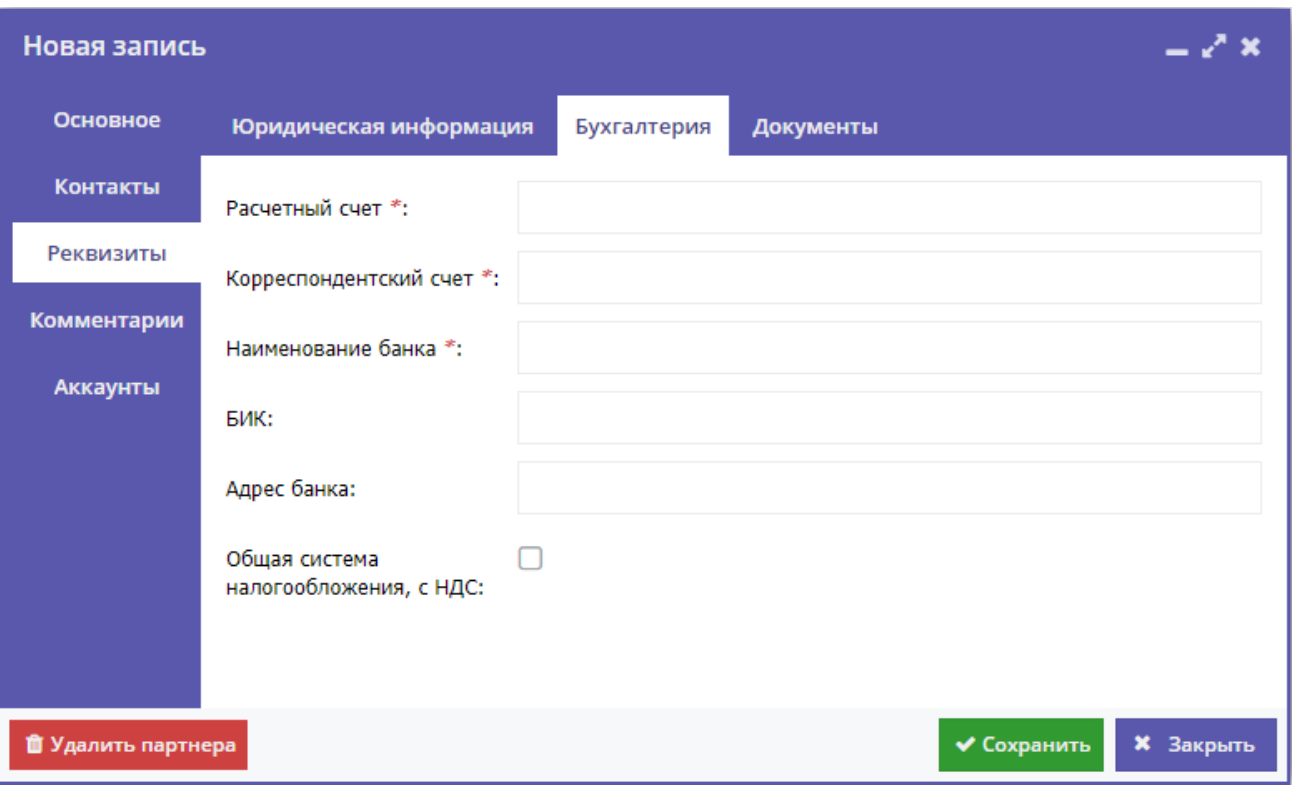

Рисунок 4.2.7 – Карточка Организатора. Вкладка "Реквизиты". Бухгалтерия

Кроме того, вкладка позволяет загрузить копии документов, подтверждающих указанные сведения – кнопка «Загрузить документ» на горизонтальной вкладке «Документы» (рис. 4.2.8).

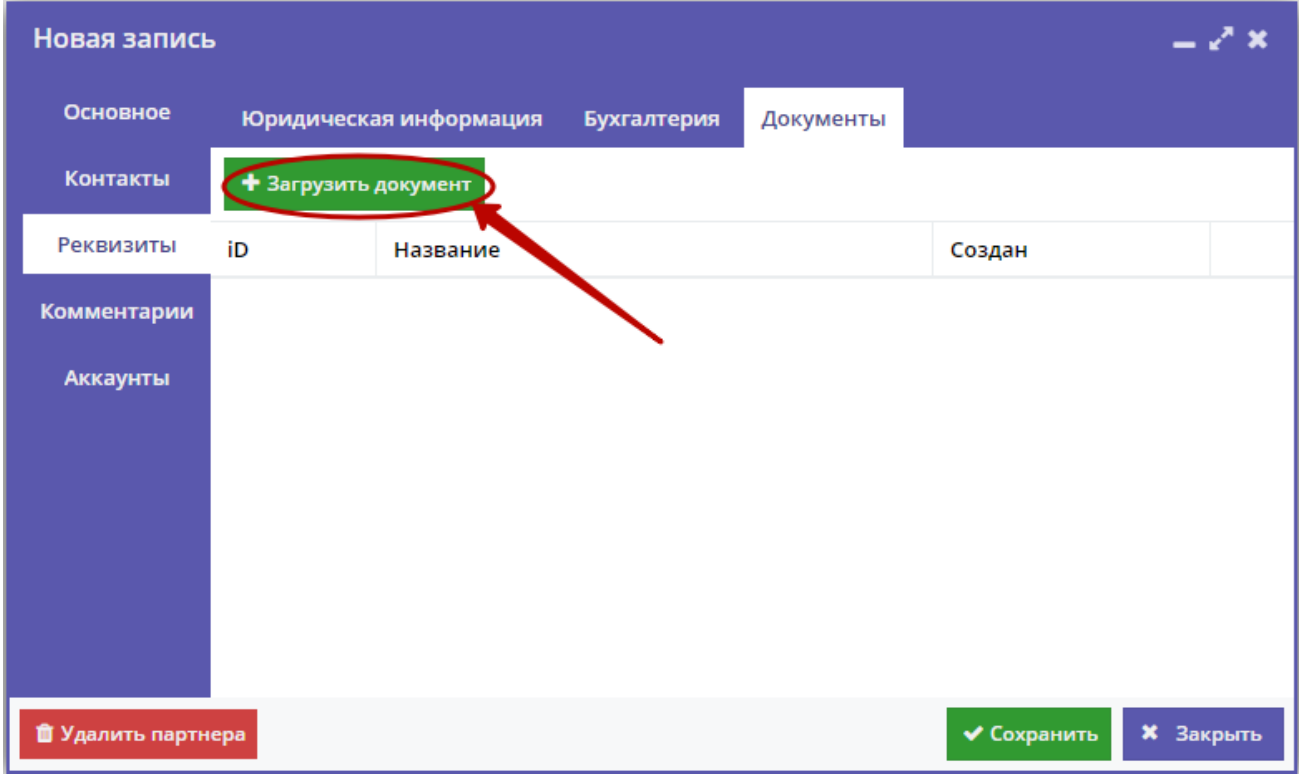

Рисунок 4.2.8 – Сведения об организации. Вкладка "Реквизиты". Документы

Вкладка "Комментарии"

Вкладка "Комментарии" (рис. 4.2.9) используется для размещения текстового комментария и загрузки логотипа (файл изображения с расширением .jpg или .png).

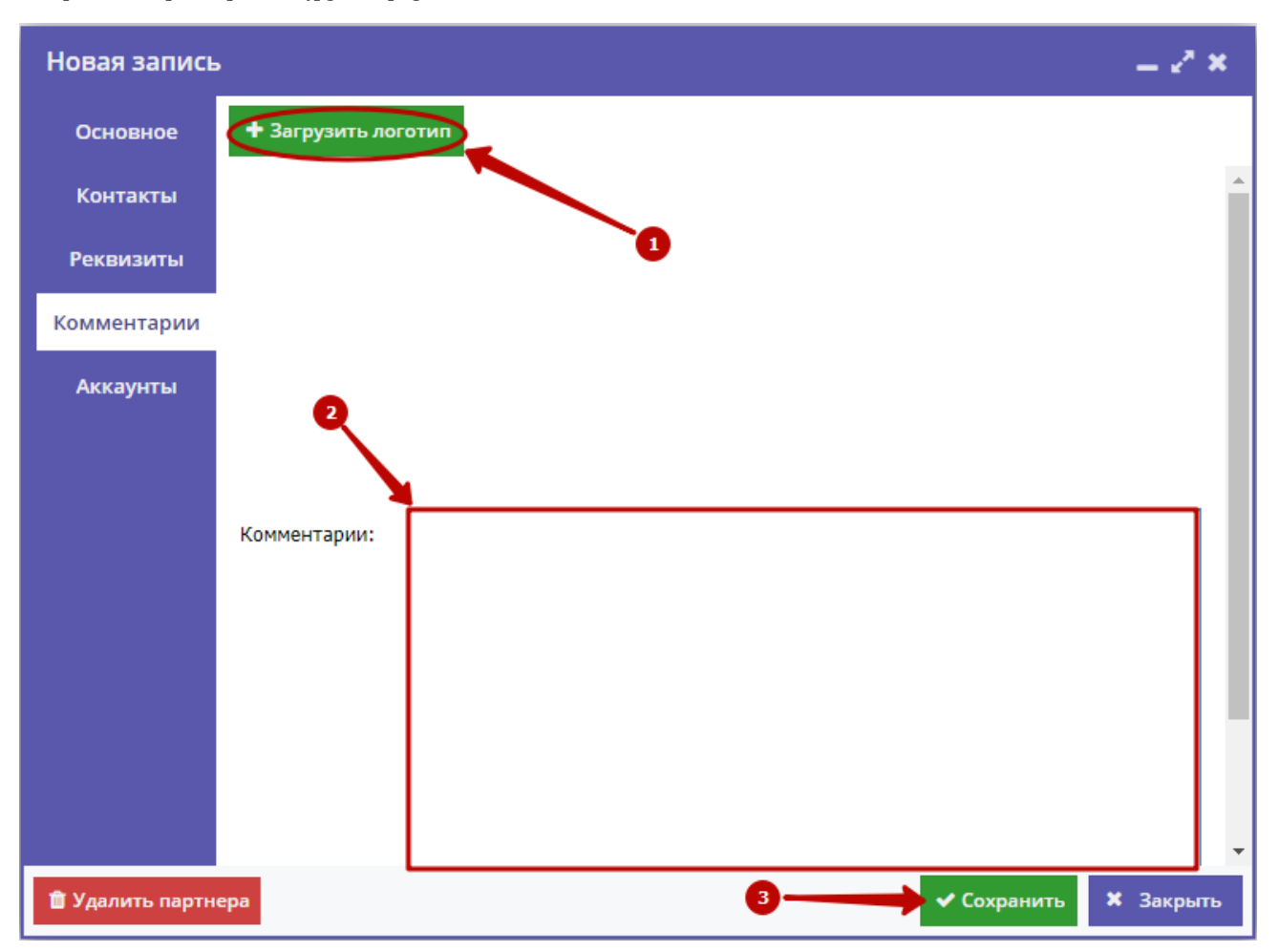

Рисунок 4.2.9 – Карточка Организатора. Вкладка "Комментарии"

Для загрузки файла с логотипом нажмите кнопку "Загрузить логотип" (1). В открывшемся окне нажмите кнопку "Обзор", выберите на диске файл для загрузки и нажмите кнопку "Загрузить".

Чтобы оставить комментарий, введите сообщение в текстовое поле (2) и нажмите кнопку "Сохранить" (3) внизу карточки.

### Вкладка "Аккаунты"

Вкладка "Аккаунты" (рис. 4.2.10) содержит список учетных записей – аккаунтов пользователей, которые могут работать в системе бронирования от имени Организатора.

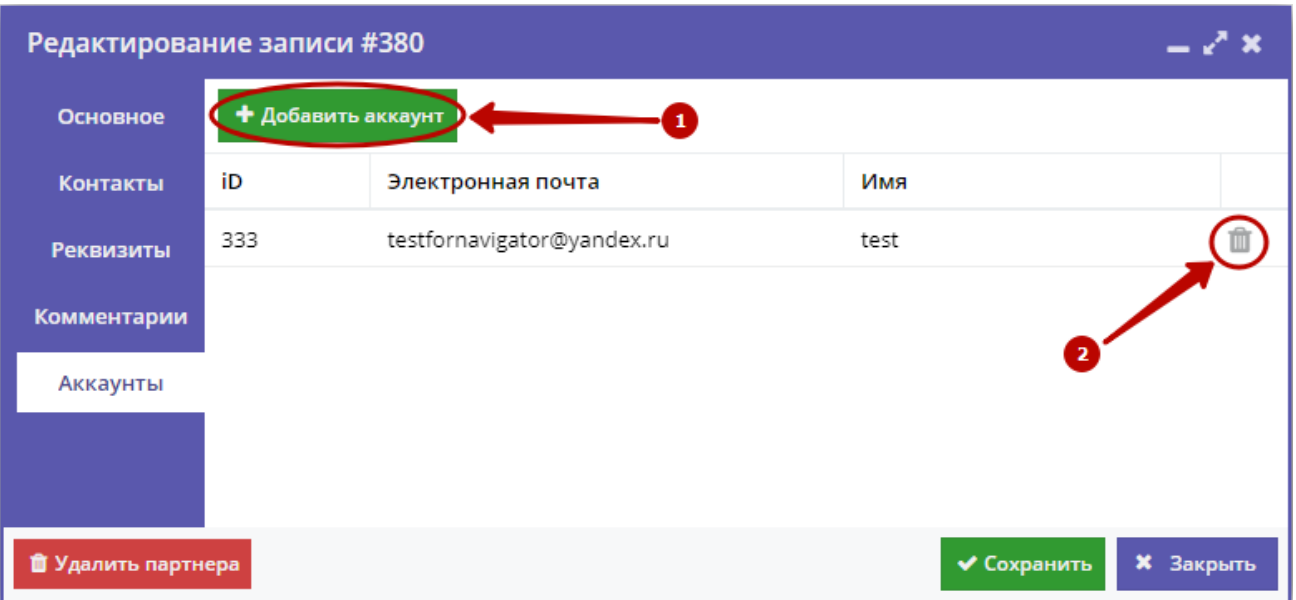

Рисунок 4.2.10 – Карточка Организатора. Вкладка "Аккаунты"

Для добавления учетной записи нажмите кнопку "Добавить аккаунт" (1). Укажите в открывшемся окне (рис. 4.2.11) имя и e-mail нового пользователя. Нажмите "Добавить".

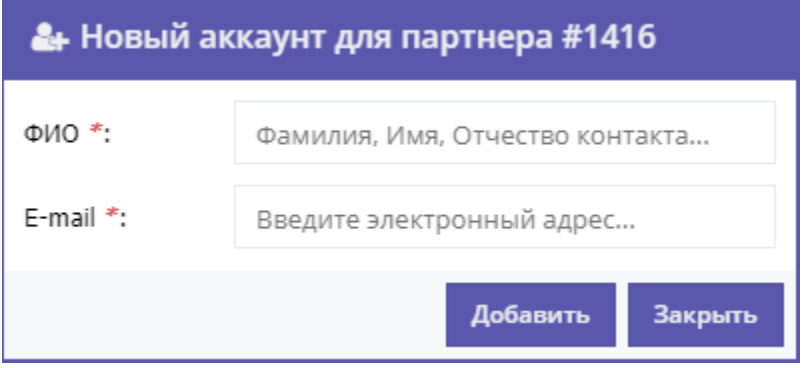

Рисунок 4.2.11 – Окно добавления аккаунта

Появится окошко с паролем созданного аккаунта. Этот же пароль, приветствие и инструкции будут отправлены пользователю по электронной почте.

Для удаления аккаунта нажмите пиктограмму с корзиной (2) напротив его имени.

### <span id="page-12-0"></span>4.3 Создание, просмотр и изменение карточек программ

#### 4.3.1 Создание новой программы или мероприятия

1. Для добавления в Навигатор новой программы или мероприятия нажмите кнопку "Создать программу" (рис. 4.3.1).

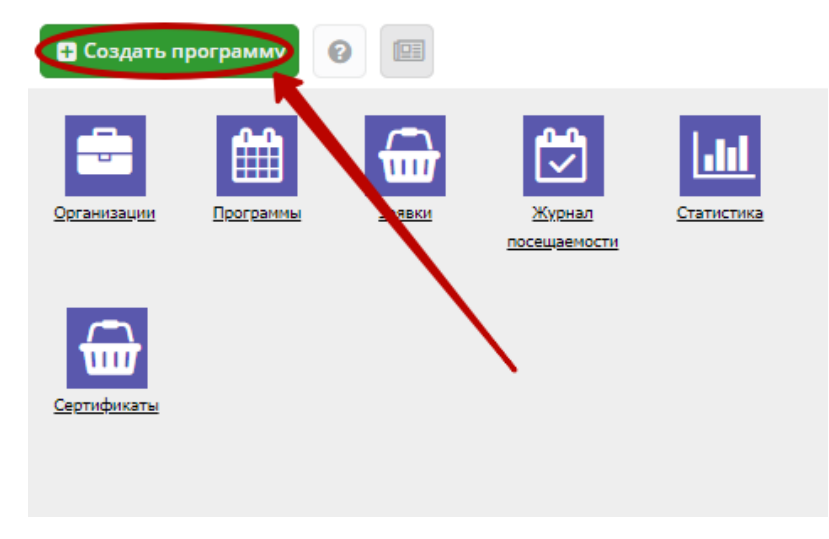

Рисунок 4.3.1 – Создание новой программы

Либо откройте раздел "Программы" и в нем нажмите кнопку "Создать" (рис. 4.3.2).

| В Создать программу<br>Организации | 0<br>珊<br>Программы | ad d<br>ШH<br>Заявки<br>Журнал<br>Статистика |                        |                               |               |                                           |          |                                  |
|------------------------------------|---------------------|----------------------------------------------|------------------------|-------------------------------|---------------|-------------------------------------------|----------|----------------------------------|
| Сертифик                           | 簂<br>+ Создать      | посещаемости<br>Программы<br>+ Выгрузить csv |                        | Введите для поиска по события |               |                                           |          | – J x<br>Ω                       |
|                                    | íD.                 | Название события                             | Разм                   | Партнер                       | <b>B</b>      | Статус                                    | Тип про  | Раздел                           |
|                                    | iD                  | Введите название для поиска                  | Чело                   | Партнер                       | B             | $C \text{Tr}(\mathbf{y})$                 | Тип<br>▽ | Pa<br>$\overline{\phantom{a}}$   |
| $\overline{2}$                     | 6872                | Биология                                     | до 38                  | отделение дополните           | 0             | Опублик                                   | Общера   | Ecrec                            |
|                                    | 6683                | Новое поколение                              | до 15                  | отделение дополните           | 0             | Опублик                                   | Общера   | Худо                             |
|                                    | 6682                | Познавая мир цветов                          | до 15                  | отделение дополните           | 0             | Опублик                                   | Общера   | Ecrec                            |
|                                    | 6680                | Поколение успешных                           | до 15                  | отделение дополните           | O             | Опублик                                   | Общера   | Соци                             |
|                                    | 6597                | Клуб «Глобус»                                | до 15                  | отделение дополните           | $\circ \dots$ | Опублик                                   | Общера   | Соци                             |
|                                    | 6585                | Здоровый образ жизни                         | до 15                  | отделение дополните           | 0             | Опублик                                   | Общера   | Соци                             |
|                                    | 5395                | ИЗОстудия «Лунный цветок»                    | до 15                  | Муниципальное автон           | O             | Опублик                                   | Общера   | Худо                             |
|                                    | 5394                | Арт-студия                                   | до 15                  | Муниципальное автон           | 0             | Опублик                                   | Общера   | Худо<br>$\overline{\phantom{a}}$ |
|                                    | ≪                   | из 57<br>Страница<br>$\blacktriangleleft$    | $\gg$<br>$\rightarrow$ | ø<br>÷                        |               | Отображаются записи с 1 по 25, всего 1413 |          | 25<br>↽                          |

Рисунок 4.3.2 – Создание новой программы

2. Запустится мастер создания новой программы (рис. 4.3.3), который поможет заполнить все нужные для создания программы сведения.

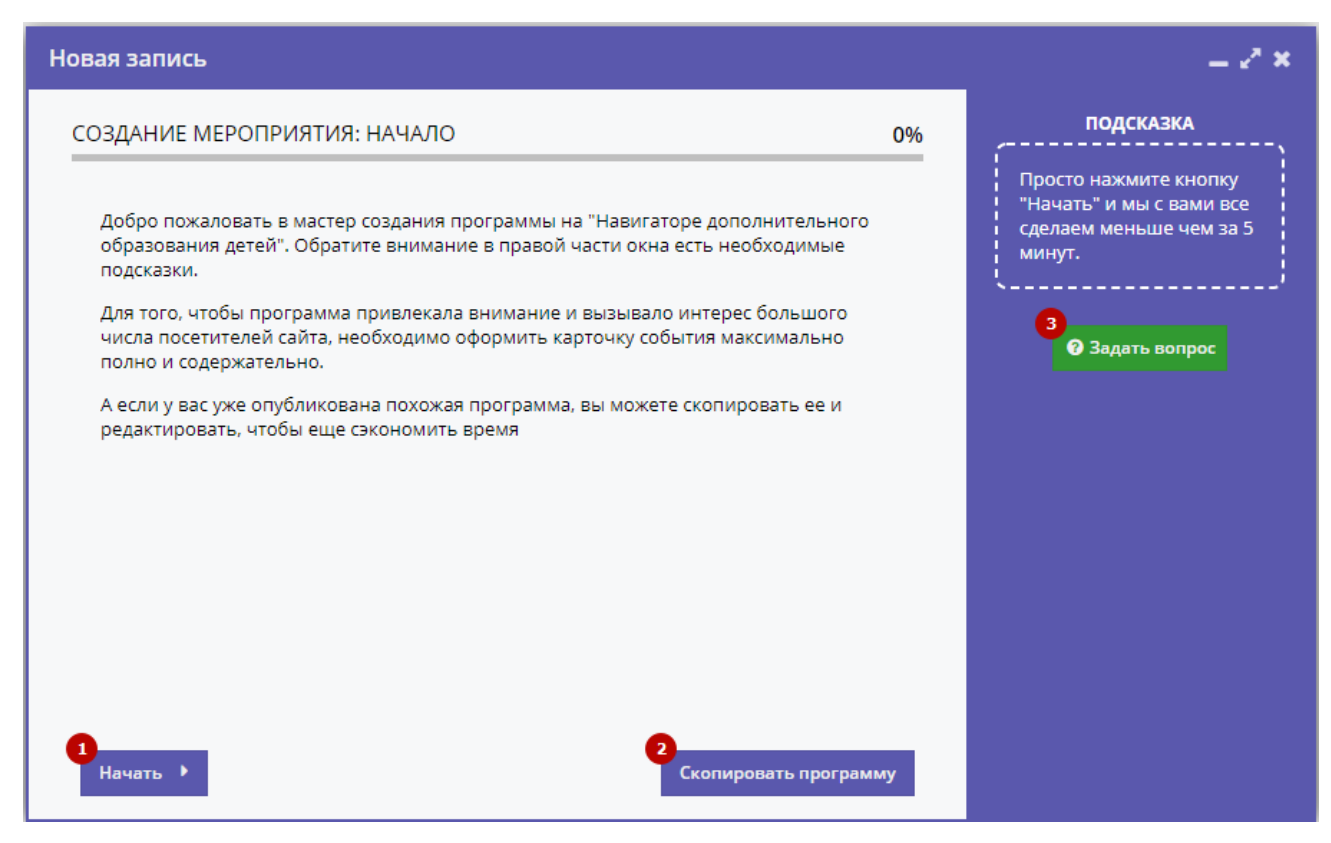

Рисунок 4.3.3 – Окно мастера создания программы

В окне мастера есть три кнопки:

(1) Начать

Начинает заполнение сведений о новой программе.

(2) Скопировать занятие

Предложит выбрать уже имеющуюся программу, откуда будут скопированы сведения.

(3) Задать вопрос

Откроет окошко, где можно написать свой вопрос администраторам Навигатора.

3. Нажмите кнопку "Начать" и последовательно заполните все поля на появляющихся страницах мастера.

#### 4.3.2 Просмотр и изменение карточек программ

1. Для просмотра имеющихся в Навигаторе карточек программ и мероприятий перейдите в раздел "Программы", щелкнув по его кнопке на административной панели (рис. 4.3.4).

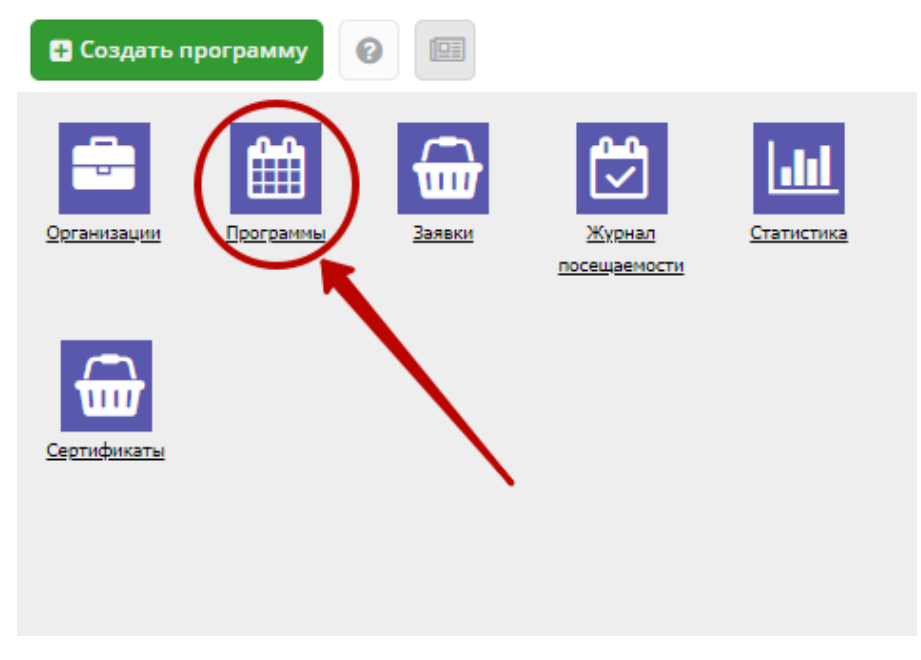

Рисунок 4.3.4 – Переход в раздел "Программы"

2. В открывшемся окне в виде таблицы отобразится список ваших программ и мероприятий (рис. 4.3.5).

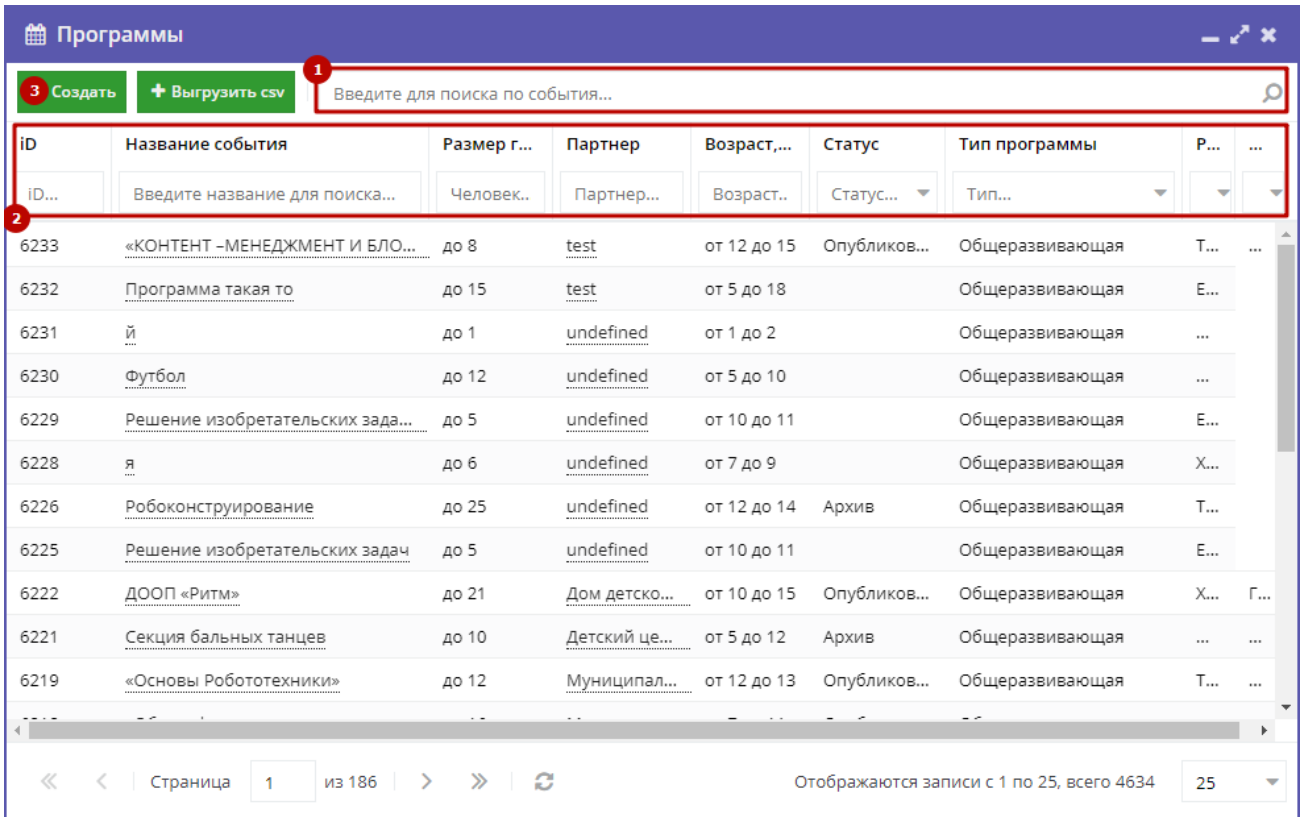

#### Рисунок 4.3.5 – Раздел "Программы"

3. Найдите интересующую программу, пролистывая открывшийся список, либо воспользовавшись стройкой поиска (1) или фильтрами (2).

4. Подробности о программе содержатся в ее карточке. Щелкните в строке нужной программы в списке, чтобы открыть ее карточку для просмотра и редактирования.

Карточка программы состоит из нескольких вкладок с полями (рис. 4.3.6).

5. При изменении полей карточки обратите внимание на то, чтобы текст в каждом поле начинался с заглавной буквы. Поля,

отмеченные звездочкой (\*), обязательны к заполнению. Неправильно заполненные поля при сохранении карточки будут выделены красным и снабжены подсказками для исправления.

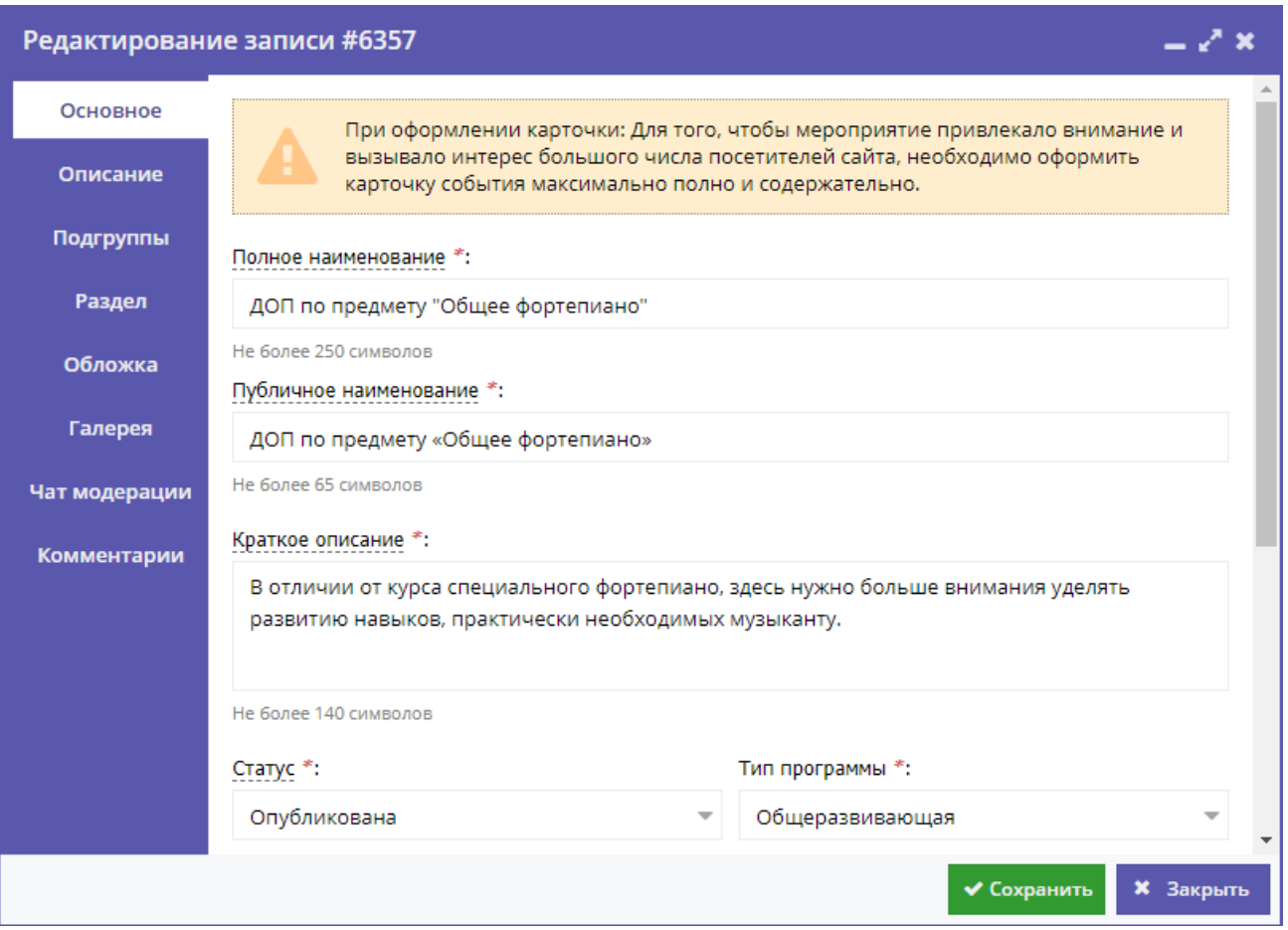

Рисунок 4.3.6 – Карточка программы

Внизу карточки расположены кнопки:

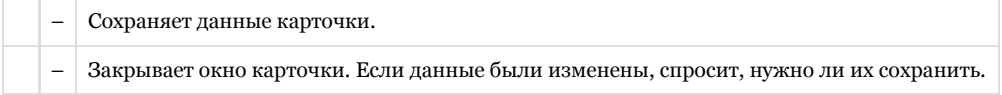

### Вкладка "Основное"

Вкладка "Основное" содержит основные сведения о программе или мероприятии (рис. 4.3.7).

(1) Полное наименование

Наименование программы (до 250 символов). Не используйте режим Caps Lock. Рекомендуется давать уникальные названия.

(2) Публичное наименование

Краткое название программы (до 65 символов). Не используйте режим Caps Lock. Рекомендуется давать уникальные названия.

(3) Краткое описание

Анонс, краткое содержание программы (до 140 символов). Отображается в визитке программы в каталоге.

(4) Статус

Опубликована или Архив.

(5) Тип программы

Общеразвивающая или предпрофессиональная.

#### Редактирование записи #6357 Основное При оформлении карточки: Для того, чтобы мероприятие привлекало внимание и вызывало интерес большого числа посетителей сайта, необходимо оформить Описание карточку события максимально полно и содержательно. Подгруппы Полное наименование \*:  $\mathbf{1}$ Раздел ДОП по предмету "Общее фортепиано" Не более 250 символов Обложка Публичное наименование \*: 2) Галерея ДОП по предмету «Общее фортепиано» Не более 65 символов Чат модерации Краткое описание \*: Комментарии  $\vert 3 \vert$ В отличии от курса специального фортепиано, здесь нужно больше внимания уделять

развитию навыков, практически необходимых музыканту.

Не более 140 символов Статус \*: Тип программы \*: Опубликована Общеразвивающая Сроки бронирования, дней \*: Продолжительность: 5 год Например если занятие необходимо бронировать за 2 недели, необходимо в этом поле указать 14 дней Возрастные ограничения, лет: 8 OT: 8 до: 18 Размер группы, чел.:  $\left[ \begin{smallmatrix} 9 \end{smallmatrix} \right]$ до: 1 **\*** Закрыть **V** Сохранить

Рисунок 4.3.7 – Карточка программы. Вкладка "Основное"

#### (6) Продолжительность

Сколько длится программа: длительность (укажите число) и единицы измерения (выберите из выпадающего списка).

Рекомендуется указывать общепринятые и понятные значения: 1 час вместо 60 минут или 1 день вместо 24 часов.

#### (7) Сроки бронирования, дней

За сколько дней до начала занятий нужно их бронировать или записываться на них.

#### (8) Возрастные ограничения, лет

От и до скольких лет можно участвовать в программе или мероприятии. Если максимальный возраст участника не ограничен, то в поле "до" укажите 18.

(9) Размер группы

# – 2 ×

Указывается максимальное количество человек в группе, минимальное значение равно 1.

## Вкладка "Описание"

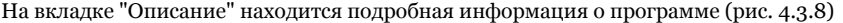

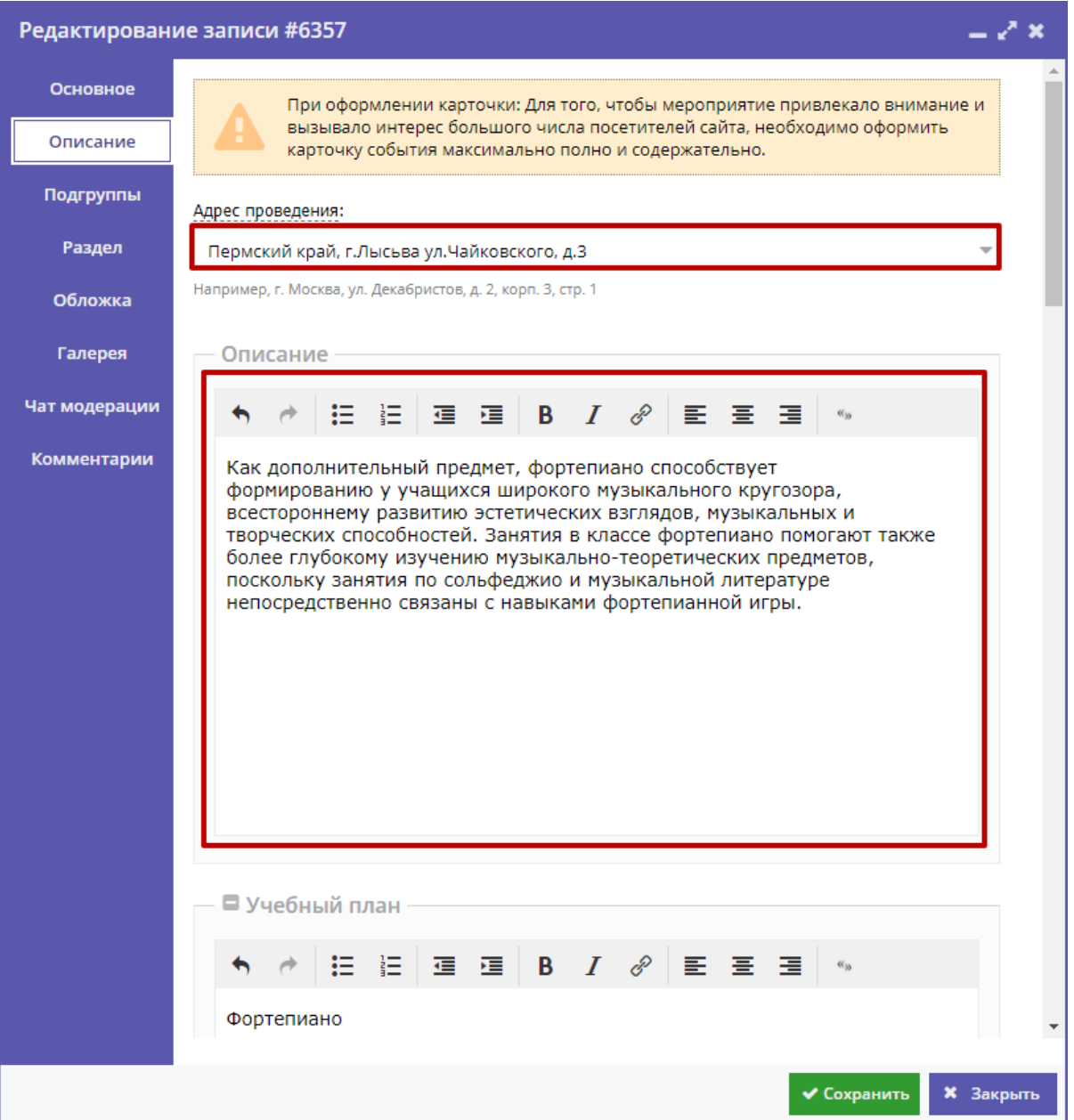

Рисунок 4.3.8 – Карточка программы. Вкладка "Описание"

Вкладка содержит адрес проведения программы или мероприятия и поля для детального описания программы.

Для всех полей с описаниями доступно форматирование текста. Можно указать информацию об учебном плане, целях программы, ожидаемых результатах, условиях проведения обучения, преподавателях, необходимом материально–техническом обеспечении, цене и расписании (рис. 4.3.9 – (1)).

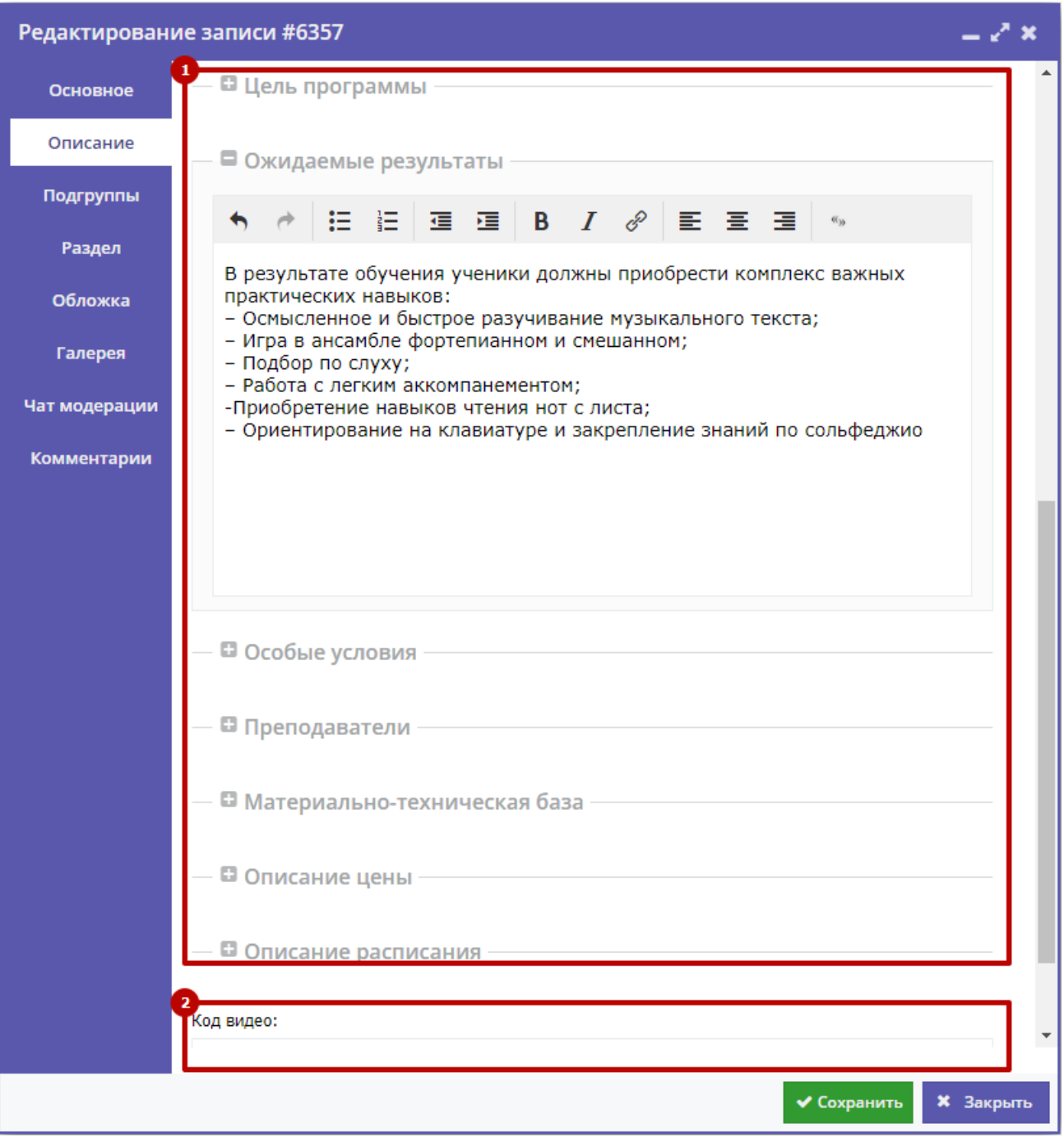

Рисунок 4.3.9 – Карточка программы. Вкладка "Описание" (продолжение)

Поле "Код видео" (2) позволяет добавить код для встраивания видеоролика в карточку программы. Видео встраивается с внешнего видеохостинга, например с YouTube. Встроенное видео будет доступно в карточке программы в каталоге на сайте Навигатора.

### Вкладка "Подгруппы"

Вкладка "Подгруппы" содержит список групп, занимающихся по программе, и расписание занятий.

В списке групп (рис. 4.3.10) обязательно должна быть хотя бы одна запись.

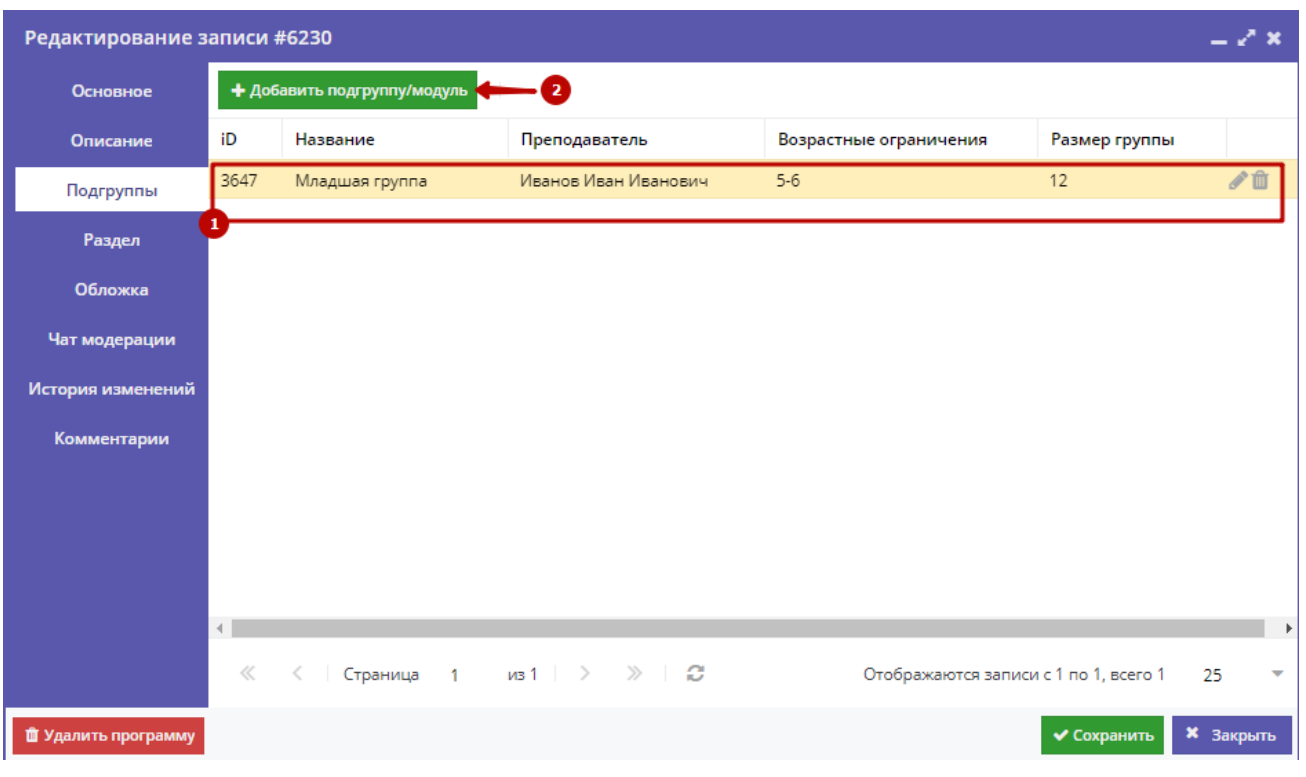

Рисунок 4.3.10 – Карточка программы. Вкладка "Подгруппы"

Занятия по программам могут проводиться для нескольких групп, имеющих разное расписание и/или преподавателей.

1. Для редактирования информации о преподавателе и расписании уже существующей группы откройте ее карточку: для этого нажмите кнопку с пиктограммой карандаша, либо дважды щелкните по строке группы (1).

2. Для добавления новой группы щелкните кнопку "Добавить подгруппу/модуль" (2) в левом верхнем углу карточки. При этом откроется окошко с карточкой новой группы (рис. 4.3.11).

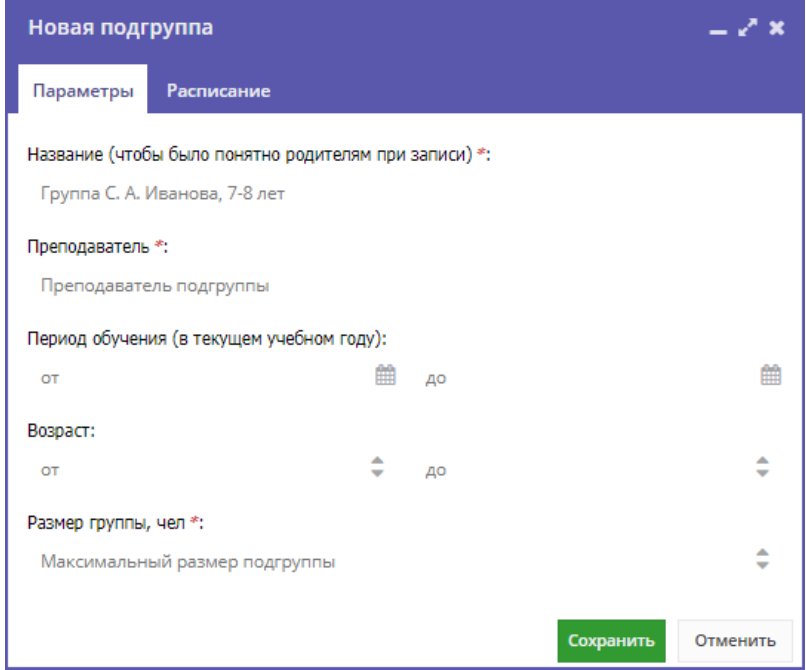

Рисунок 4.3.11 – Информация о группе в карточке группы

Карточка группы состоит из двух вкладок. Вкладка "Параметры" позволяет вносить и редактировать данные о названии группы, преподавателе, возрастных ограничениях участников и их количестве (рис. 4.3.11).

Вкладка "Расписание" позволяет задать дни недели и время проведения занятий по программе (рис. 4.3.12).

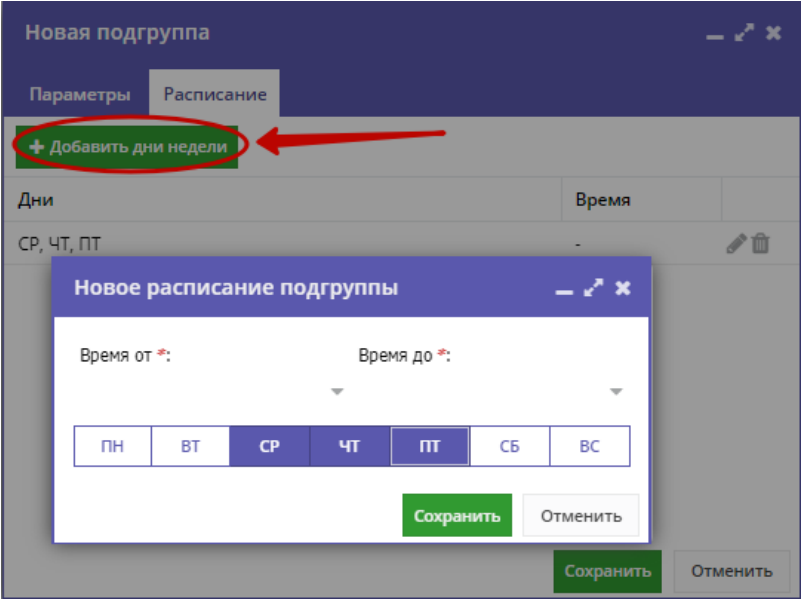

Рисунок 4.3.12 – Расписание занятий группы в карточке группы

### Вкладка "Раздел"

На вкладке "Раздел" (рис. 4.3.13) нужно выбрать направленность и профиль программы (2), они соответствуют разделу и подразделу сайта Навигатора, куда попадет програме при публикации в каталоге .

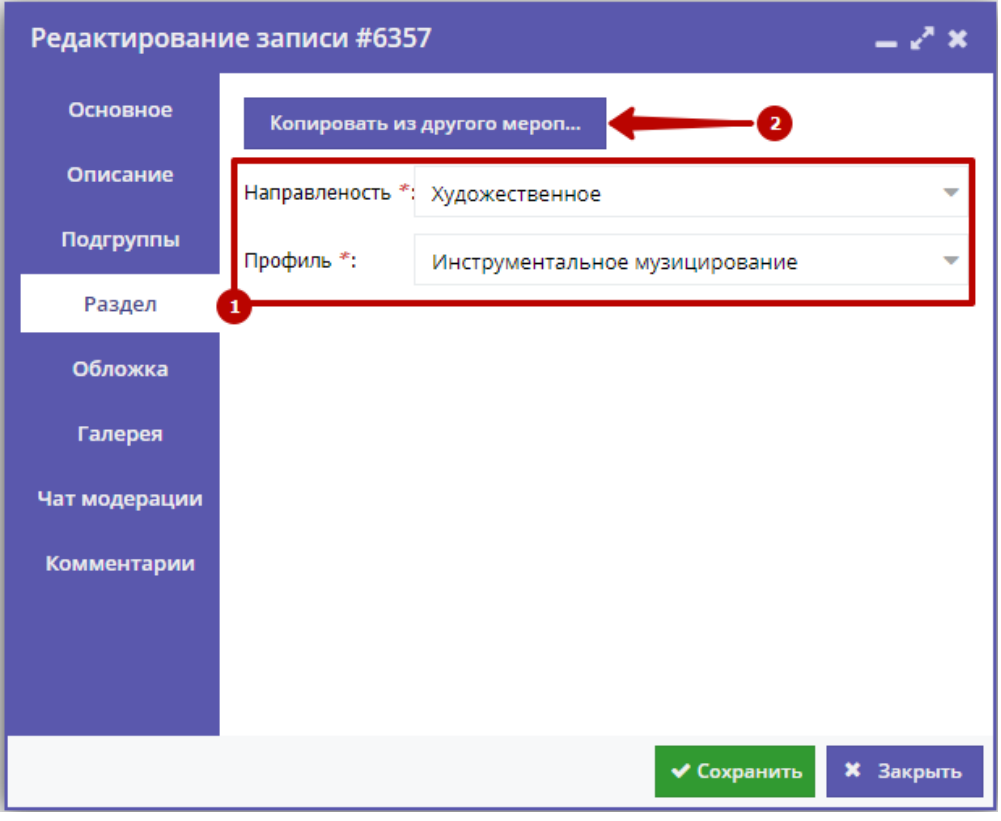

Рисунок 4.3.13 – Карточка программы. Вкладка "Раздел"

Кнопка "Копировать из другого мероприятия" (2) задает направленность и профиль такие же, как у выбранной программы.

Вкладка "Обложка"

Вкладка "Обложка" используется для загрузки в Навигатор обложки программы, которая будет видна на сайте Навигатора в карточке программы (рис. 4.3.14) и в каталоге с визитками (рис. 4.3.15).

### Семицветик

#### ЗАПИСАТЬСЯ

Размер группы: до 12 человек

Форма обучения: очная

Возраст: от 11 до 16 лет

Место проведения Кудымкарский р. с.Самково ул.Школьная 7

Муниципалитет:

Наименование организации: <u>ипальное автон</u> **AHOE** .<br><u>:образовательное учрежден</u> «Самковская средняя общеобразоват

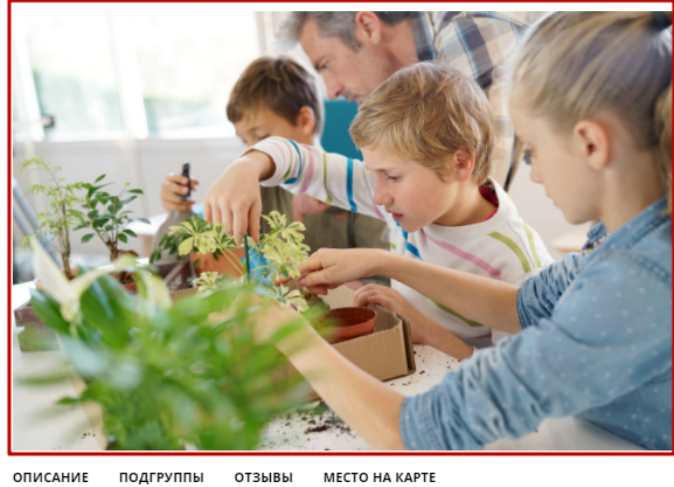

Программа направлена на развитие мотивации личности ребенкак познанию и творчеству. У детей формируется познавательный интерес необходимый для цветовода, углубляютс язнания о комнатных растениях.

**РЕГИСТРАЦИЯ** | ВХОД

ПРЕПОДАВАТЕЛИ Плишкина Елена Владимировна, первая квалификацинная категория **РАСПИСАНИЕ** 

Каждый понедельник 15.00 Рисунок 4.3.14 – Обложка в карточке программы на сайте Навигатора

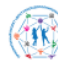

ТИПОВОЕ РЕШЕНИЕ РЕГИОНАЛЬНОГО<br>НАВИГАТОРА ДОПОЛНИТЕЛЬНОГО<br>ОБРАЗОВАНИЯ

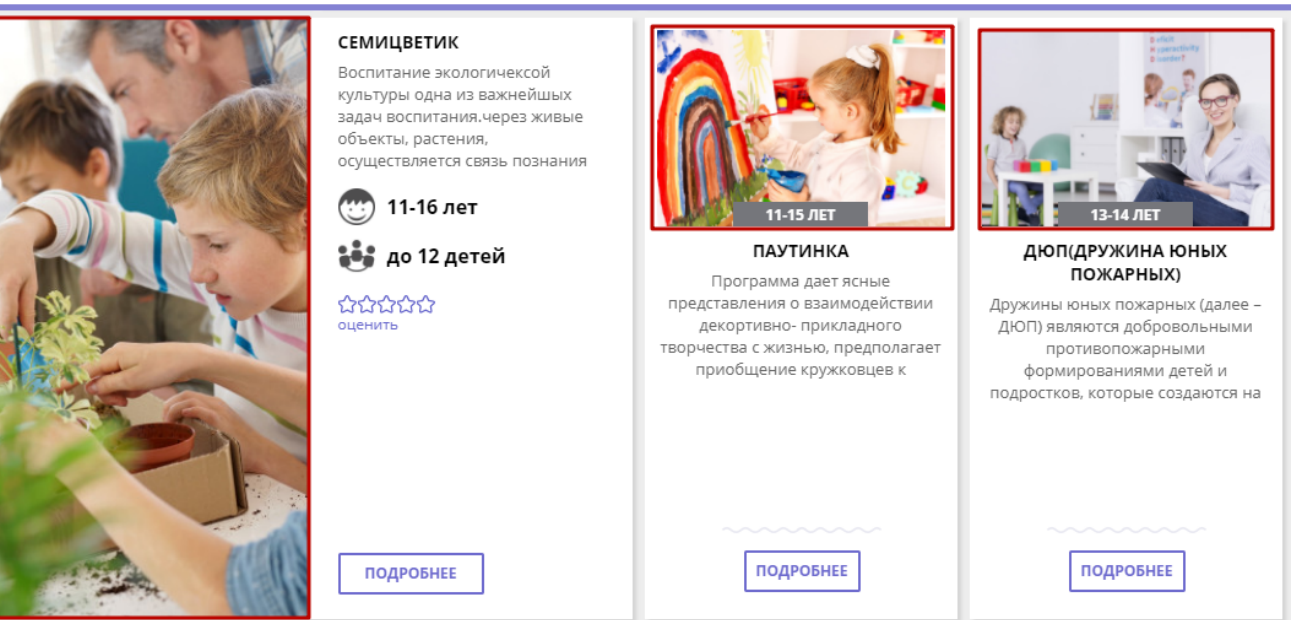

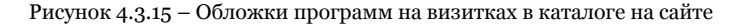

Кнопка «Загрузить обложку» (рис. 4.3.16) на вкладке открывает стандартный диалог для выбора на диске загружаемого файла.

Программа обязательно должна иметь свою обложку.

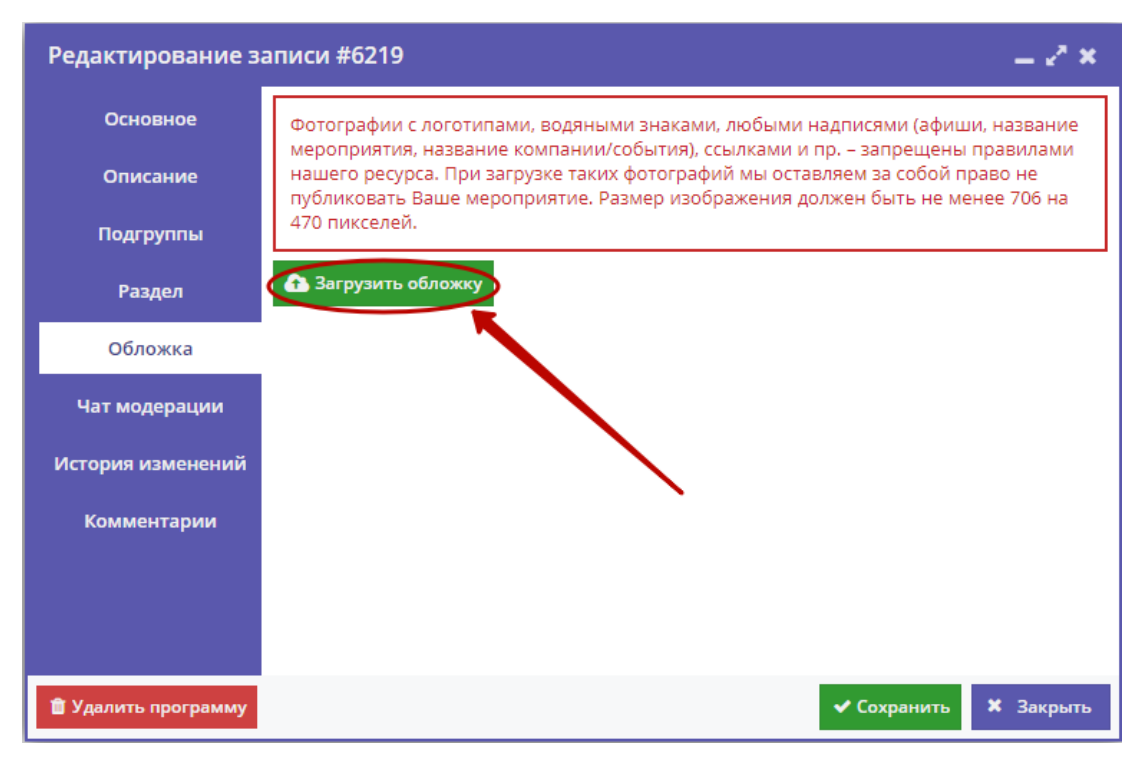

Рисунок 4.3.16 – Карточка программы. Вкладка "Обложка"

Загружаемые изображения должны иметь горизонтальную ориентацию и разрешение не менее 706\*470 пикселей.

Рекомендуется загружать файлы размером не более 1 Мб.

### Вкладка "Галерея"

На вкладке "Галерея" (рис. 4.3.17) хранятся дополнительные изображения, связанные с Программой. Интерфейс вкладки аналогичен вкладке "Обложка": для загрузки изображений – кнопка "Загрузить изображения" (1).

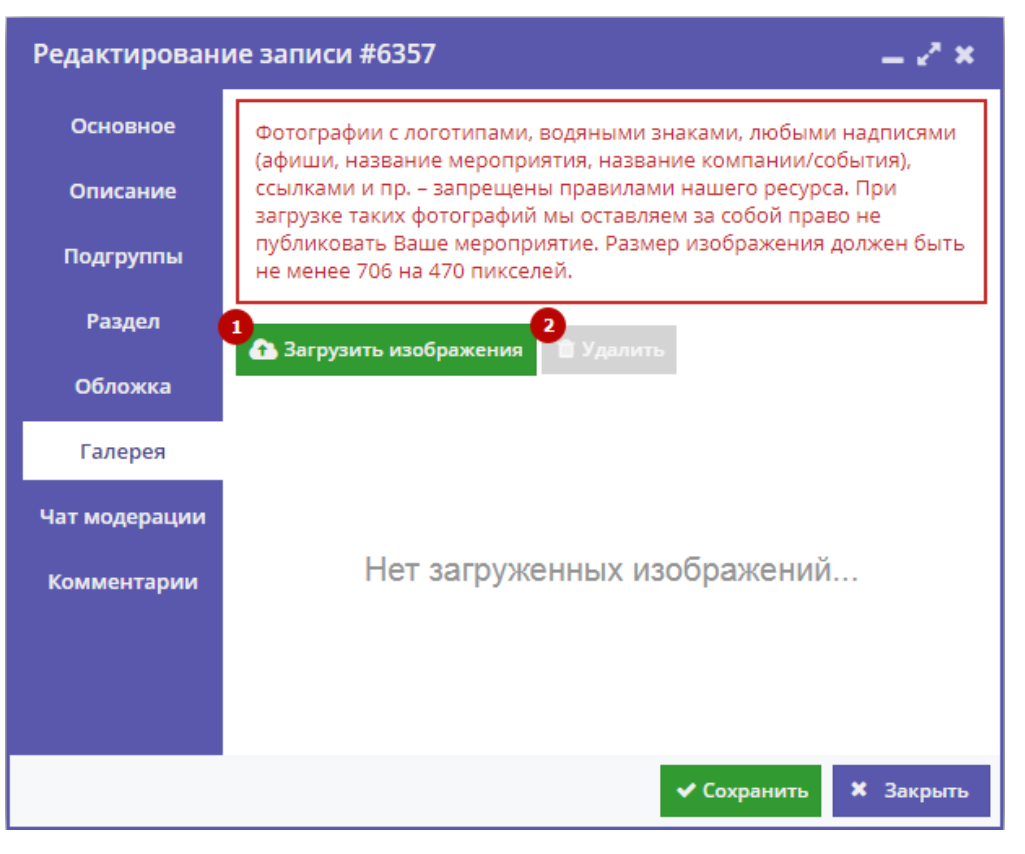

Рисунок 4.3.17 – Карточка программы. Вкладка "Галерея"

Кнопка "Удалить" (2) позволяет удалить выбранное изображение из галереи.

### Вкладка "Чат модерации"

Вкладка "Чат модерации" (рис. 4.3.18) позволяет обмениваться сообщениями с Организатором программы, оставлять для него замечания или рекомендации по улучшению описания.

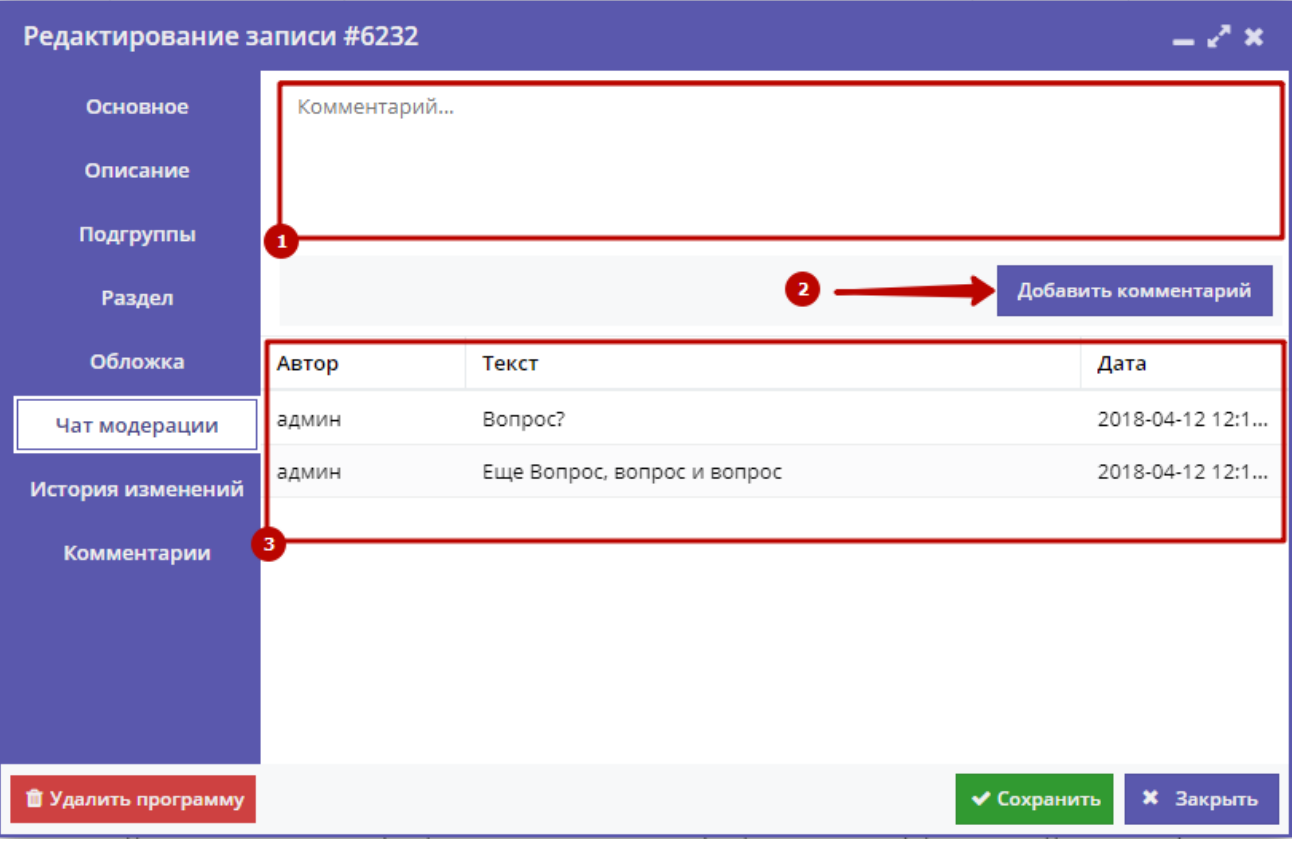

Рисунок 4.3.18 – Карточка программы. Вкладка "Чат модерации"

Чтобы добавить новое сообщение или ответить на предыдущее введите текст в текстовое поле (1) и нажмите кнопку "Добавить комментарий" (2). Сообщение добавиться в переписку (3).

### Вкладка "Комментарии"

Вкладка "Комментарии" (рис. 4.3.19) позволяет оставить текстовый комментарий в карточке данной программы.

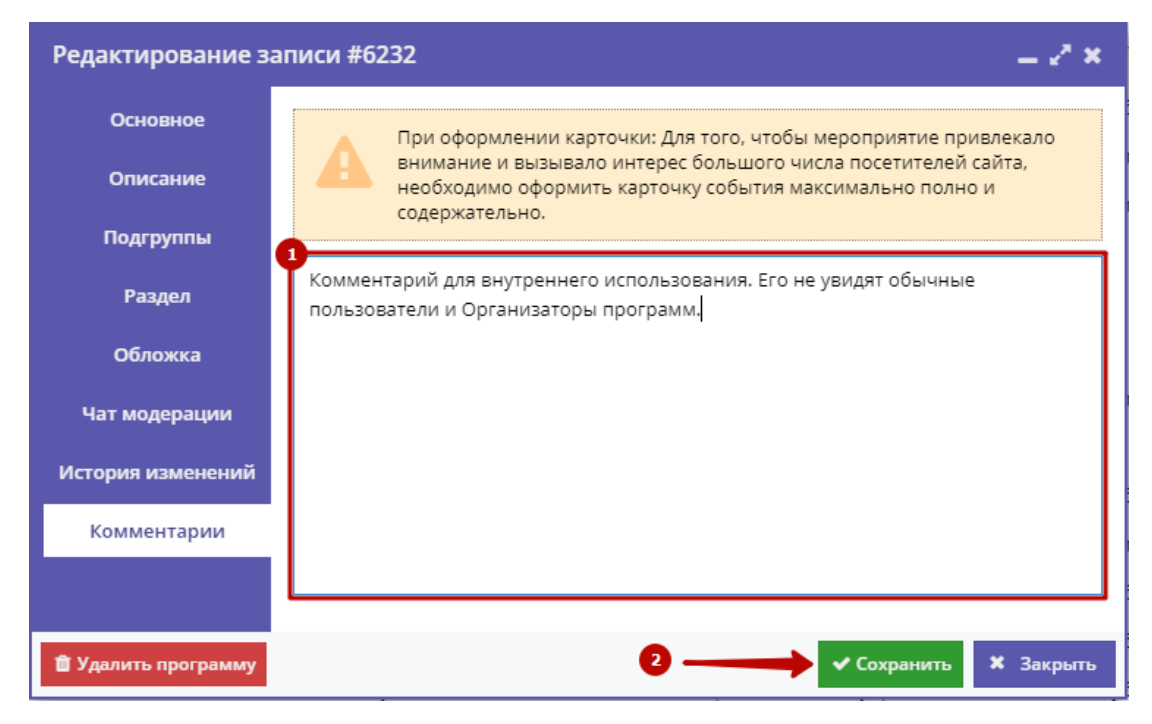

Рисунок 4.3.19 – Карточка программы. Вкладка "Комментарии"

# <span id="page-26-0"></span>4.4 Просмотр и обработка заявок

Пользователи Навигатора оформляют заявки для записи детей на участие в программах и мероприятиях дополнительного образования.

1. Для просмотра заявок и их обработки перейдите в раздел "Заявки", щелкнув по его кнопке на панели разделов (рис. 4.4.1).

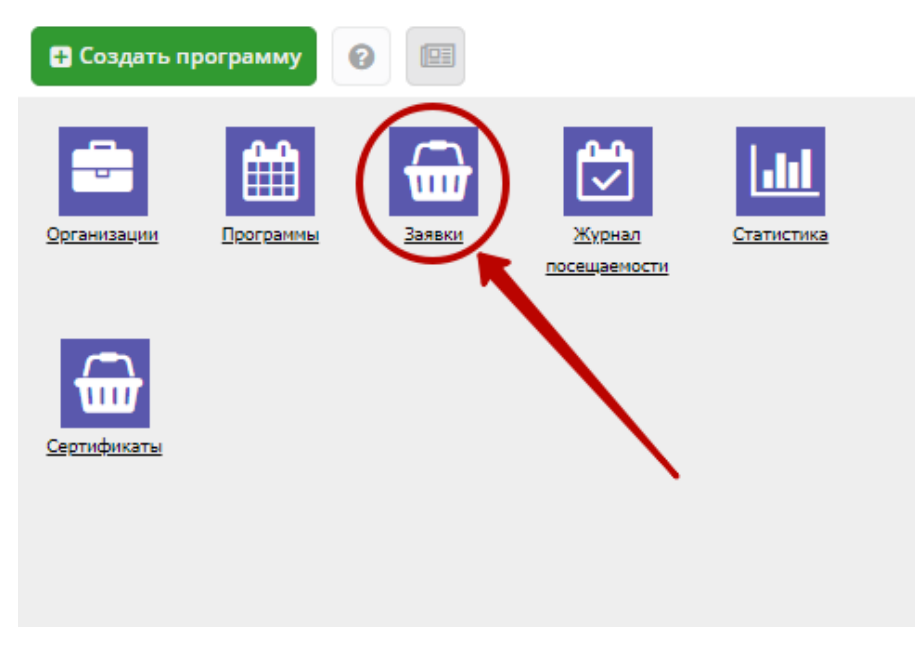

Рисунок 4.4.1 – Переход в раздел "Заявки"

2. Открывшееся окно содержит список всех заявок в Навигаторе (рис. 4.4.2).

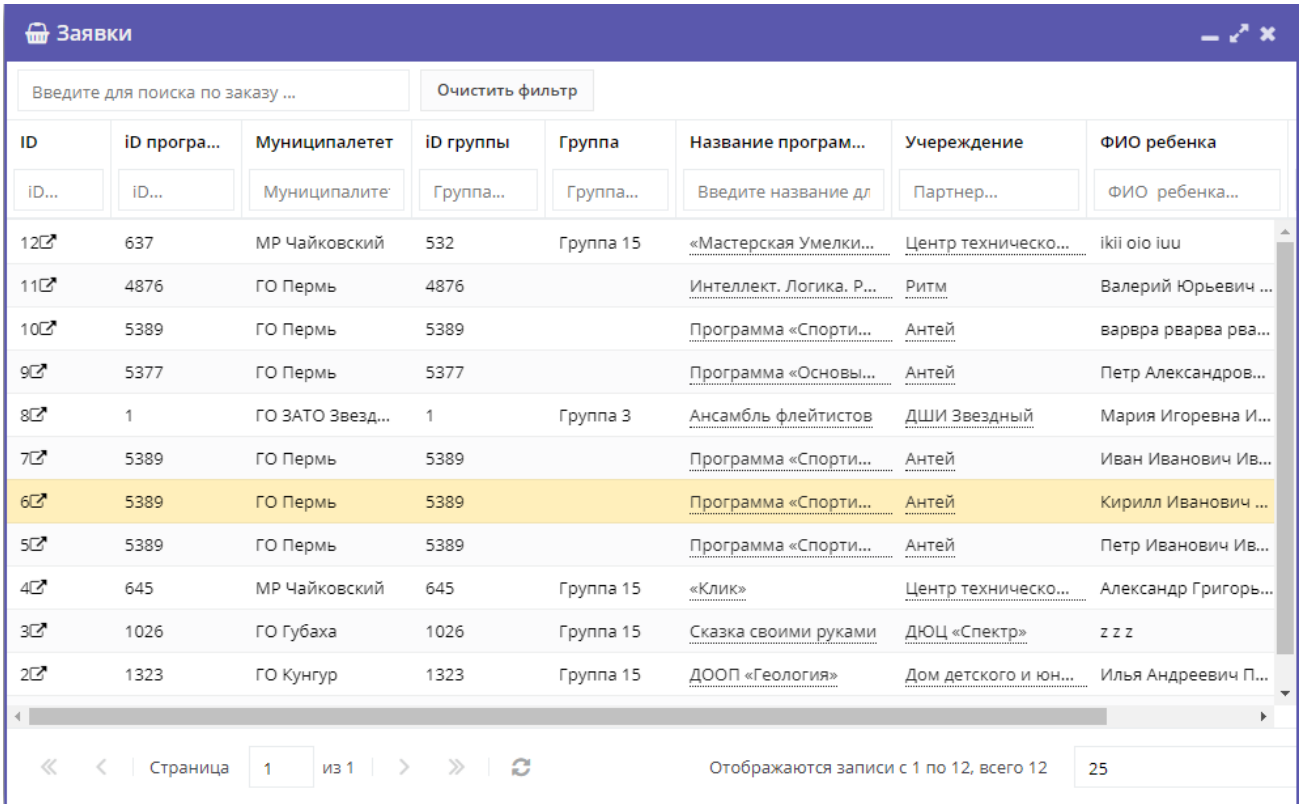

#### Рисунок 4.4.2 – Раздел "Заявки"

Интерфейс разделов позволяет настроить отображение столбцов.

Для изменения ширины столбцов перетащите границу столбцов в шапке таблицы на нужное место левой кнопкой мыши.

Для изменение порядка отображения столбцов перетащите столбец, зажав левой кнопкой мыши его заголовок. Место, куда столбец можно переместить подсветится зелеными стрелочками (рис. 4.4.3).

| <b>A</b> Мероприятия                                               |                                          |                |         |            |                                           |                         |                  |  |  |  |  |
|--------------------------------------------------------------------|------------------------------------------|----------------|---------|------------|-------------------------------------------|-------------------------|------------------|--|--|--|--|
| + Создать<br>+ Выгрузить csv<br>Введите для поиска по события<br>Ω |                                          |                |         |            |                                           |                         |                  |  |  |  |  |
| Теги:                                                              |                                          |                |         |            |                                           | ÷                       | Очистить фильтры |  |  |  |  |
| iD                                                                 | Название события                         | Размер группы, | Партнер | Возраст.   | татус                                     | Карточка                | Тип              |  |  |  |  |
| <b>iD</b>                                                          | Введите название для поиска              | Человек        | Партнер | Возраст    | Ø                                         | Размер группы, чел. и • | Тип              |  |  |  |  |
| 12274                                                              | Интерактивная программа «Три встр        | от 10 до 30    |         | от 7 до 11 | Опубликовано                              | Мероприя                |                  |  |  |  |  |
| 12273                                                              | Выпускной для учеников начальной         | от 1 до 25     |         | от 7 до 10 | Опубликовано                              | Мероприя                | праздничн        |  |  |  |  |
| 12271                                                              | Миссия «Станция Марс»                    | от 1 до 40     |         | от 7 до 10 | Опубликовано                              | Мероприя                | игра, квест      |  |  |  |  |
| 12266                                                              | День рождения в Учебном Центре М         | от 1 до 24     |         | от 3 до 17 | Опубликовано                              | Мероприя                | День рожд        |  |  |  |  |
| 12261                                                              | Выпускной для начальной школы «Ф         | от 6 до 30     |         | от 10 до   | Опубликовано                              | Мероприя                | праздничн        |  |  |  |  |
| 12253                                                              | Квест «Вы не поверите!»                  | от 5 до 30     |         | от 9 до    | Опубликовано                              | Мероприя                | игра, квест      |  |  |  |  |
| 12252                                                              | Сплав-приключение «Угра - тайна ге       | от 1 до 20     |         | от 12 до   | Опубликовано                              | Лагерь                  |                  |  |  |  |  |
| 12251                                                              | Летние смены в научном лагере «Экс       | от 1 до 8      |         | от 7 до 19 | Опубликовано                              | Лагерь                  |                  |  |  |  |  |
| 12249                                                              | Интерактивное мероприятие «Город         | от 16 до 30    |         | от 8 до 12 | Опубликовано                              | Мероприя                | лекция,Сп        |  |  |  |  |
| 12244                                                              | Полимерный мастер-класс                  | от 1 до 30     |         | от 6 до 13 | Опубликовано                              | Мероприя                | мастер-кл        |  |  |  |  |
| 12240                                                              | Смена «Чудо Химия» летнего городс        | от 1 до 20     |         | от 5 до 11 | Опубликовано                              | Лагерь                  |                  |  |  |  |  |
| 12235                                                              | Смена «Магия Физики» летнего горо        | от 1 до 20     |         | от 5 до 11 | Опубликовано                              | Лагерь                  | лагерь           |  |  |  |  |
| 12234                                                              | Мастер-класс «Неувядающие гвозди         | от 10 до 30    |         | от 7 до 30 | Опубликовано                              | Мероприя                |                  |  |  |  |  |
| $\cdots$<br>≪                                                      | из 85<br>$\overline{1}$<br>↘<br>Страница | ø<br>$\gg$     |         |            | Отображаются записи с 1 по 25, всего 2123 |                         | 25               |  |  |  |  |

Рис. 4.4.3. Место, куда будет перемещен столбец

Щелчок по заголовку столбца отсортирует таблицу по этому столбцу по возрастанию. Повторный щелчок сделает сортировку по убыванию.

Чтобы скрыть или отобразить столбец, нужно навести курсор на заголовок столбца (рисунок 4.4.4). Он подсветится и появится стрелочка выпадающего меню (1). Меню позволяет менять режим сортировки (2), а так же галочками включать отображение столбцов (3).

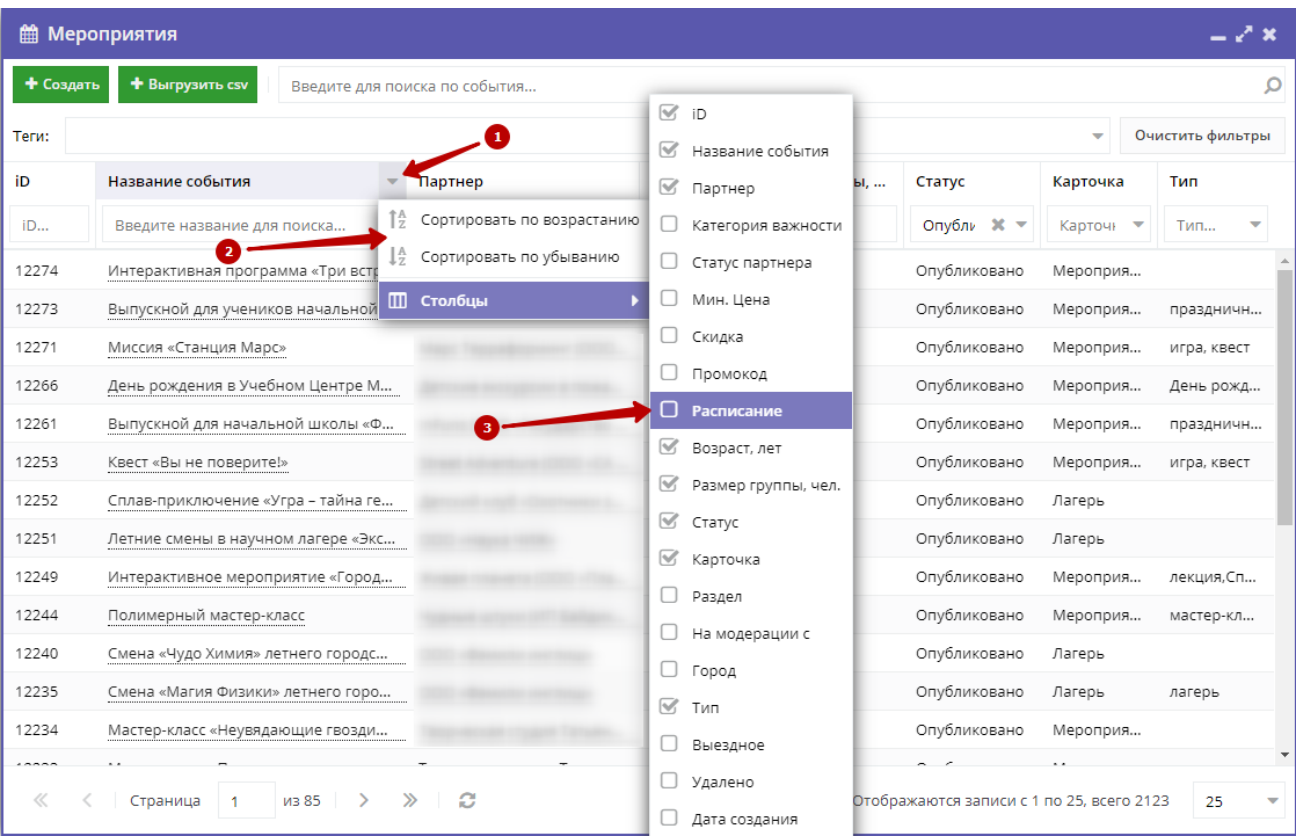

Рис. 4.4.4. Управление отображением столбцов

3. Выберите интересующую заявку в таблице раздела и щелкните по ее строке для просмотра карточки со сведениями о ней.

В открывшемся окне появится карточка заявки (рис. 4.4.5).

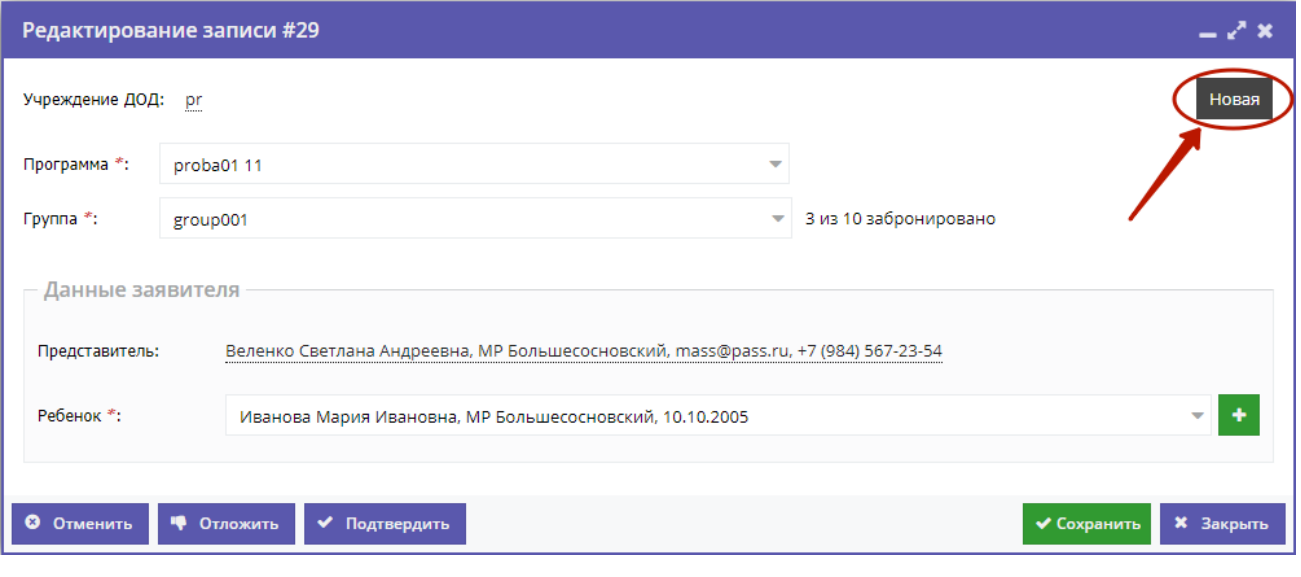

#### Рисунок 4.4.5 – Карточка заявки

Текущий статус заявки показан в правом верхнем углу карточки. Все нерассмотренные заявки изначально имеют статус "Новая".

4. Проверьте указанные в заявке программу и группу, на которые идет запись. В случае неточности или ошибки, измените их, выбрав корректные данные из выпадающих списков (рис. 4.4.6).

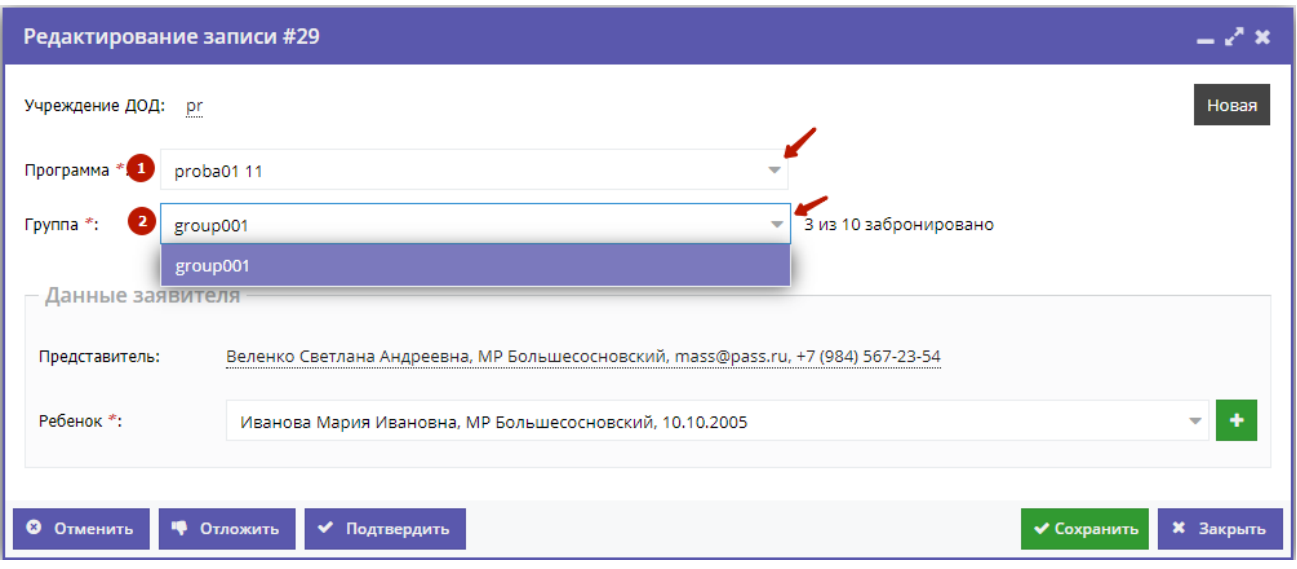

Рисунок 4.4.6 – Проверка программы и группы, на запись в которые подана заявка

5. В блоке "Данные заявителя" проверьте введенные данные о Представителе (рис. 4.4.7).

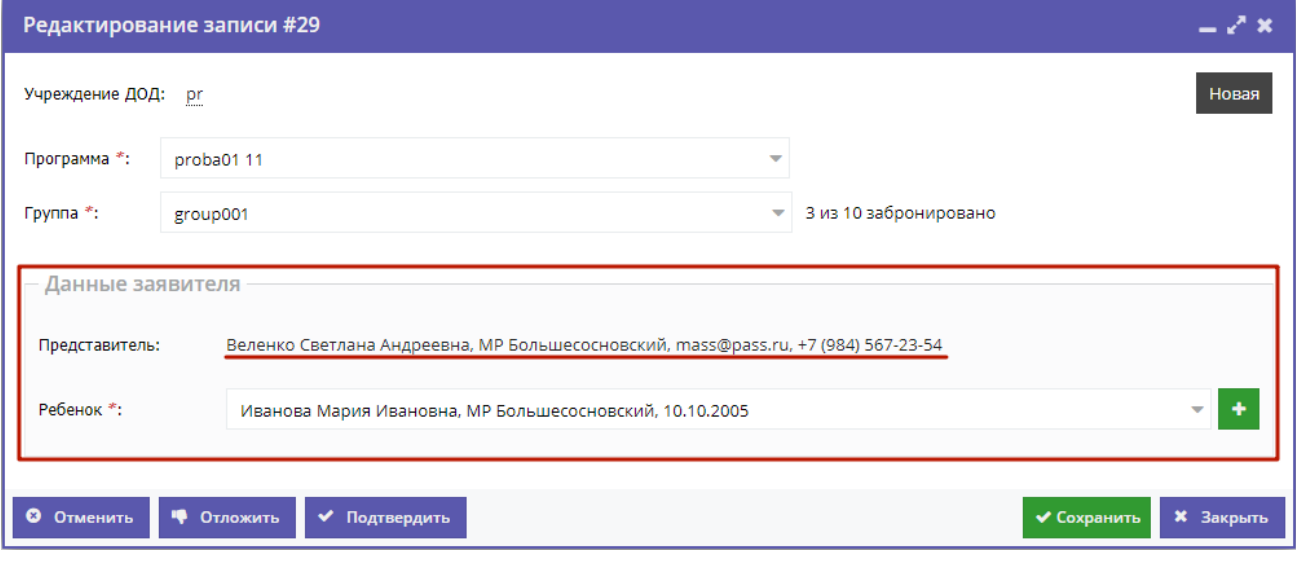

Рисунок 4.4.7 – Проверка данных Представителя ребенка

Если выявлены ошибки, их необходимо исправить. Для этого щелкните по строке с данными. В новом окне появится карточка пользователя сайта.

Карточка пользователя состоит из трех вкладок. При необходимости отредактируйте ФИО и контактную информацию пользователя на вкладке "Основные" (рис. 4.4.8).

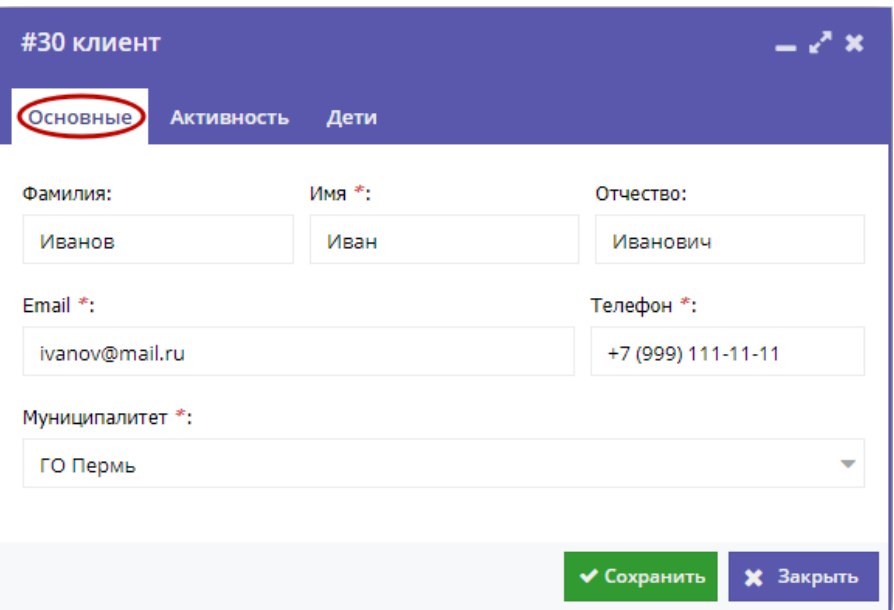

Рисунок 4.4.8 – Карточка пользователя. Вкладка "Основные"

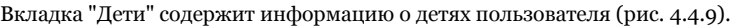

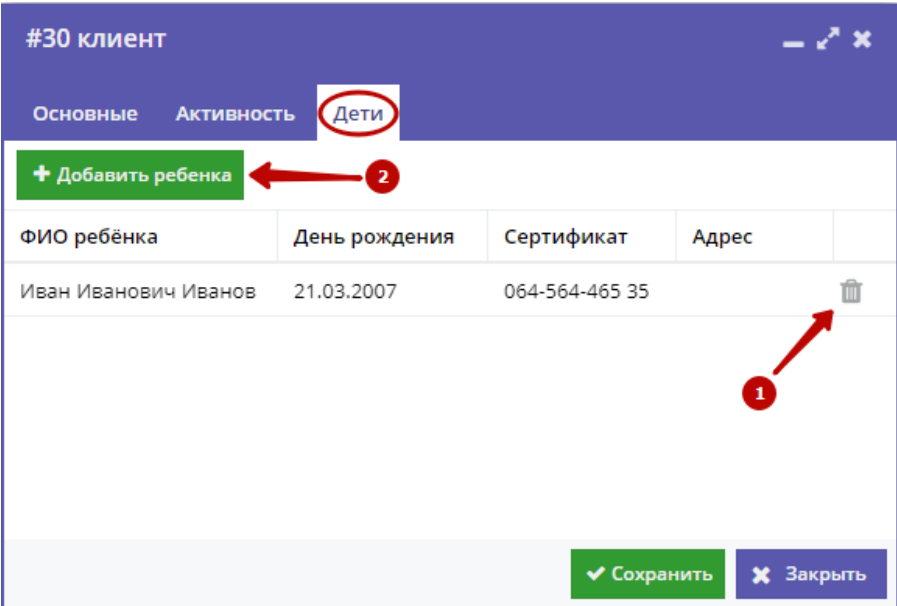

Рисунок 4.4.9 – Карточка пользователя. Вкладка "Дети"

Для удаления записи о ребенке из списка нажмите соответствующую пиктограмму с мусорной корзиной (1).

Для добавления записи о ребенке нажмите кнопку "Добавить ребенка" (2).

Заполните открывшуюся карточку (рис. 4.4.10), нажмите кнопку "Сохранить".

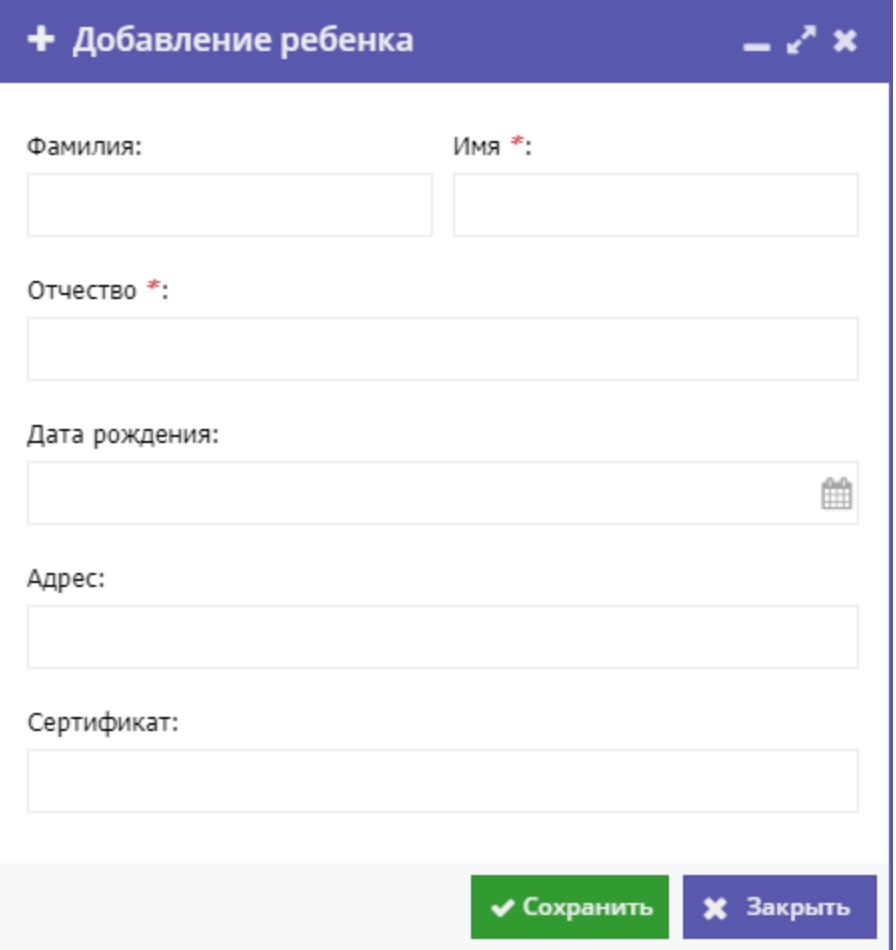

Рисунок 4.4.10 – Карточка добавления ребенка

6. Также в блоке "Данные заявителя" проверьте данные о ребенке (рис. 4.4.11).

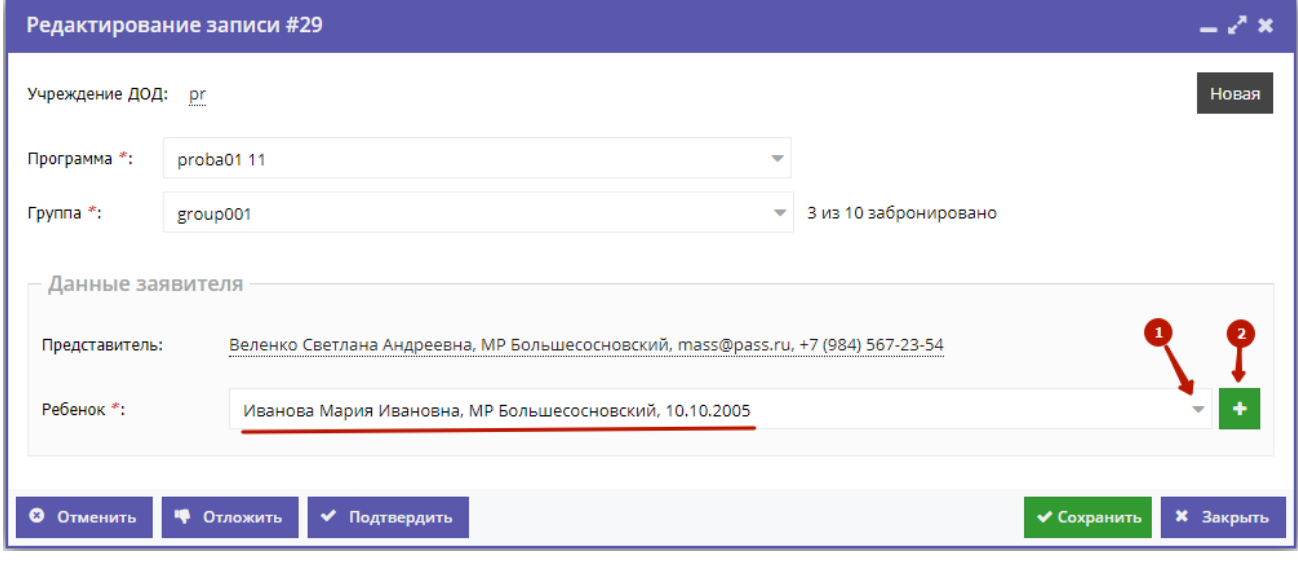

Рисунок 4.4.11 – Проверка данных ребенка, который будет посещать занятия

Выпадающий список (1) позволяет выбрать из списка детей данного Представителя.

Для добавления ребенка в список нажмите кнопку с плюсом (2).

Скорректировать ФИО и дату рождения уже зарегистрированного ребенка можно через карточку пользователя на вкладке "Дети" (см. пункт 5).

7. После проверки карточки заявки, выберите, действие с заявкой и нажмите соответствующую кнопку в нижней части карточки (рис. 4.4.12):

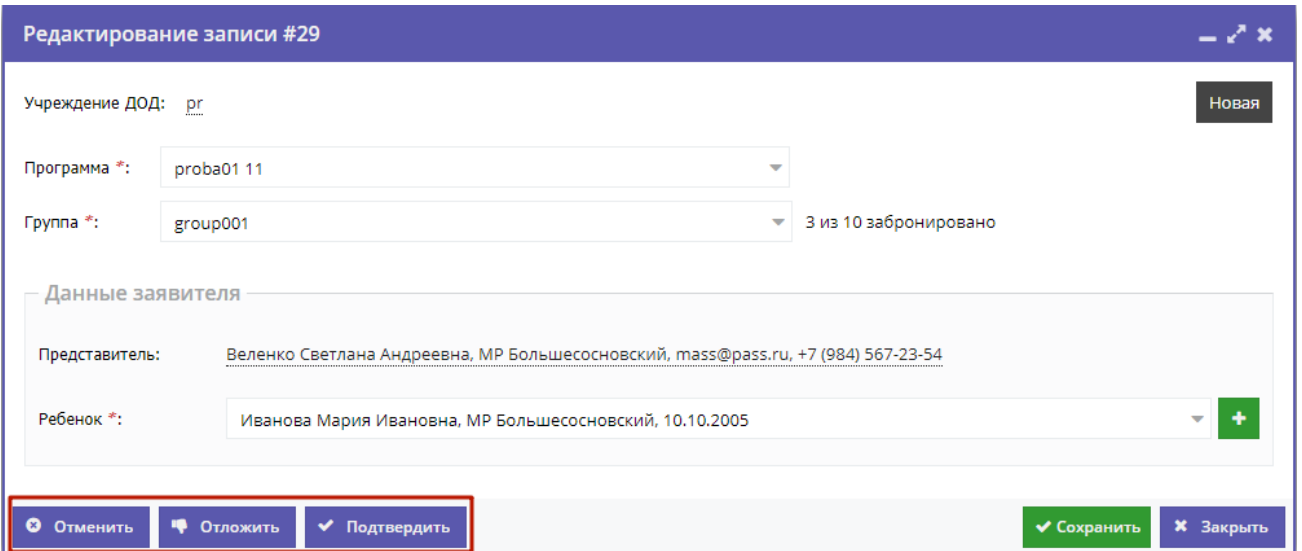

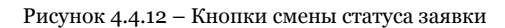

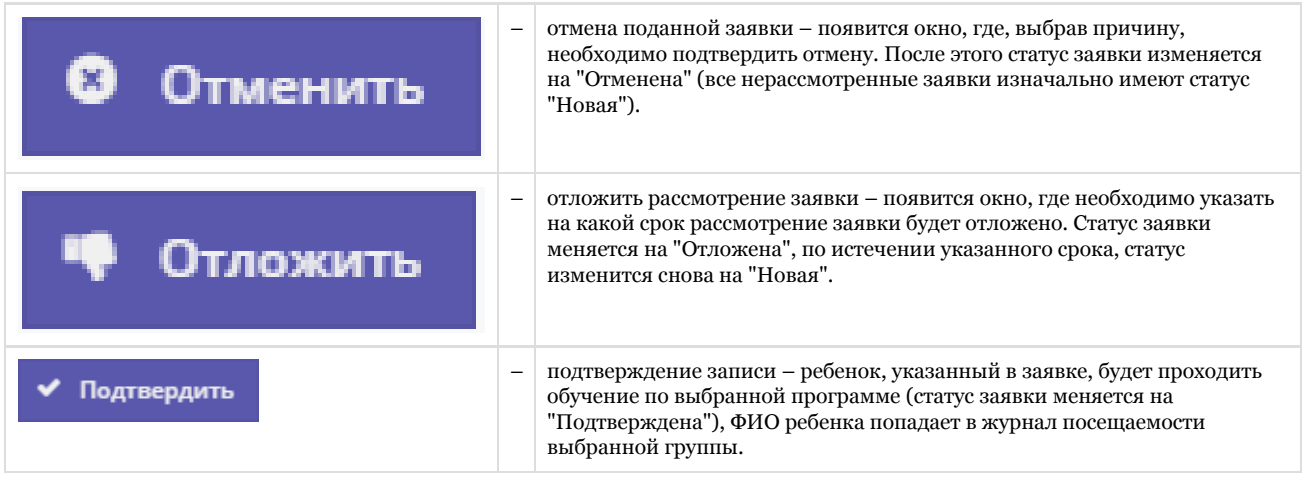

Кнопки "Сохранить" и "Закрыть" позволяют закрыть карточку заявки без изменения ее статуса.

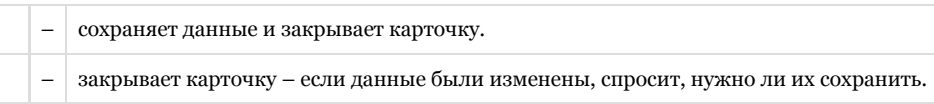

### <span id="page-32-0"></span>4.5 Просмотр и заполнение журнала посещаемости

1. Чтобы просмотреть и проставить посещаемость занятий, перейдите в раздел "Журнал посещаемости", щелкнув по его кнопке на административной панели (рис. 4.5.1).

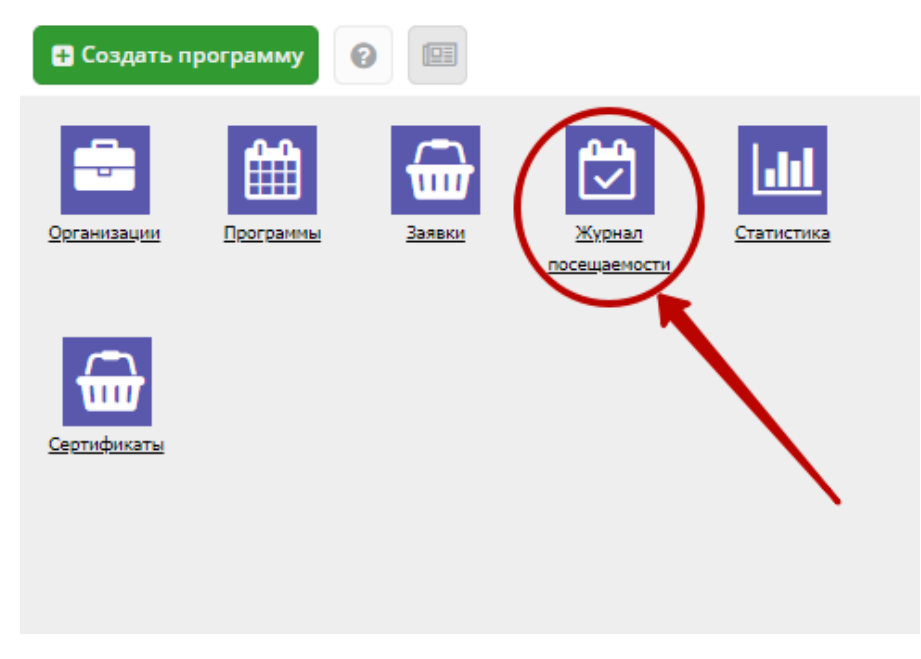

Рисунок 4.5.1 – Переход в раздел "Журнал посещаемости"

2. В открывшемся окне со списком групп, занимающихся по разным программам (рис. 4.5.2), найдите нужную группу и двойным щелчком по строке группы откройте ее журнал.

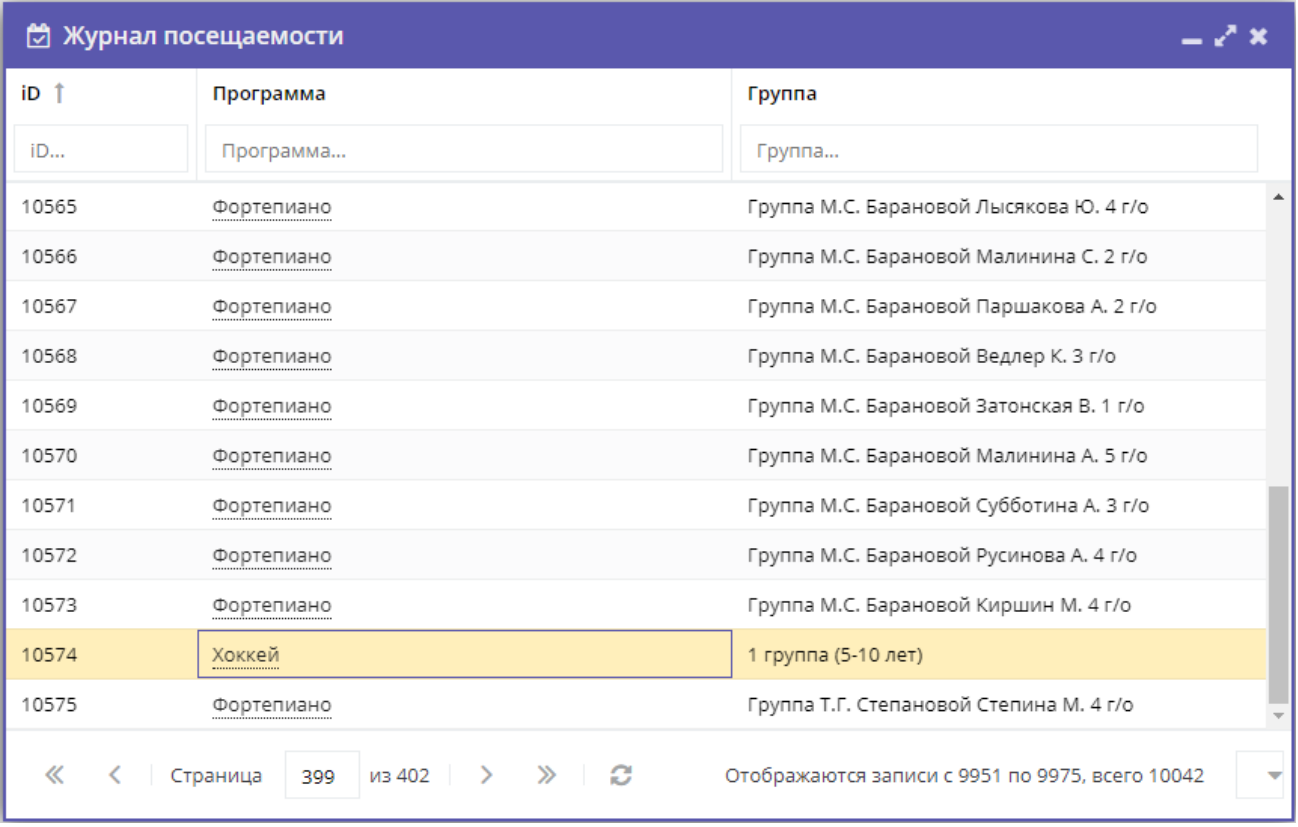

#### Рисунок 4.5.2 – Окно раздела "Журнал посещаемости"

3. Журнал посещаемости представляет собой таблицу, где в строках указаны ФИО участников группы, а в столбцах – дни проведения занятий (рис. 4.5.3).

Заполните журнал, отметив зелеными галочками, в какие дни дети были на занятиях.

#### Журнал посещаемости группы "1 группа (5-10 лет)"

|                           |                      |                       |           |                |         |                |                |             |                |                |                |                |             |         | ۷۱۵ ت          |
|---------------------------|----------------------|-----------------------|-----------|----------------|---------|----------------|----------------|-------------|----------------|----------------|----------------|----------------|-------------|---------|----------------|
| Участник                  | Февраль              |                       |           |                |         |                |                | Март        |                |                |                |                |             |         |                |
|                           | ПT                   | ПH                    | <b>CP</b> | ПT             | ПH      | CP             | ПH             | CP          | ПT             | ПH             | CP             | ПH             | CP          | ПT      | <b>TH</b>      |
|                           | 9                    | 12                    | 14        | 16             | 19      | 21             | 26             | 28          | 2              | 5              | 7              | 12             | 14          | 16      | 19             |
| Бобынин Данил Александ    | $^{\circ}$           | $\boldsymbol{\omega}$ | ◎         | ◉              | ◎       | $\circledcirc$ | ◎              | Ω           | $\bigcirc$     | $\odot$        | $\circledcirc$ | ⊙              | $\odot$     | ◉       | $\circledcirc$ |
| Горностаев Иван Дмитрие   | ల                    | $\circ$               | ◎         | $\odot$        | ◎       | 0              | 0              | $\circledR$ | $\circledcirc$ | 0              | 0              | 0              | 0           | 0       | $\circledcirc$ |
| Гриднев Ярослав Андреев   | ◎                    | Ø                     | 0         | ◉              | ◎       | ◎              | ◉              | ◎           | $\odot$        | ◉              | 0              | ◎              | 0           | 0       | ◉              |
| Ермолин Егор Андреевич    | ◎                    | $\circledR$           | ◎         | ◉              | 0       | 0              | ◉              | ⊛           | 0              | $\circledcirc$ | 0              | 0              | 0           | ◉       | ◉              |
| Коноплев Ждан Дмитриев    | Ø                    | $\odot$               | ◎         | ◉              | ◉       | ◎              | ◉              | ◎           | $\odot$        | $\circledR$    | 0              | $\circledcirc$ | ◉           | ◉       | ◉              |
| Кустов Арсений Григорье   | ◉                    | $\circ$               | ◎         | ◎              | 0       | ◎              | $\odot$        | $\circ$     | ◎              | 0              | 0              | 0              | 0           | 0       | $\odot$        |
| Кустов Егор Григорьевич   | ◎                    | $\odot$               | ◎         | 0              | $\odot$ | 0              | $\circledcirc$ | $\bigcirc$  | $\circledR$    | 0              | $\odot$        | $\odot$        | 0           | ◉       | 0              |
| Распутин Платон Дмитрие   |                      |                       | $\circ$   | o              | Ø       | $^{\circ}$     | $\circ$        |             | m              | $\circ$        | o              | $^{\circ}$     | o           | $\circ$ | o              |
| Сагадеев Егор Анатольевич | $\circ$              | $\epsilon$            | ◎         | $\circledcirc$ | O       | $\odot$        | ◎              | a           | Ø              | $\odot$        | $\circledcirc$ | 0              | ◉           | ⊛       | $\odot$        |
| Толстиков Андрей Юрьевич  | Ø                    | $\Omega$              | Ø         | $\odot$        | Ø       | $\odot$        | ☎              | $\Omega$    | Ø              | $\odot$        | 0              | 0              | 0           | 0       | $\bigcirc$     |
| b.                        | $\blacktriangleleft$ |                       |           |                |         |                |                |             |                |                |                |                |             |         | Þ.             |
| 15 детей                  | 7                    | 2                     | 8         | 1              | 6       | 3              | 3              | 4           | 3              | 0              | 0              | 0              | $\mathbf 0$ | 0       | 0              |

Рисунок 4.5.3 – Заполнение журнала посещаемости

# <span id="page-34-0"></span>4.6 Просмотр статистики по Программам, Организаторам и Заявкам

1. Перейдите в раздел "Статистика", щелкнув по его кнопке на административной панели (рис. 4.6.1).

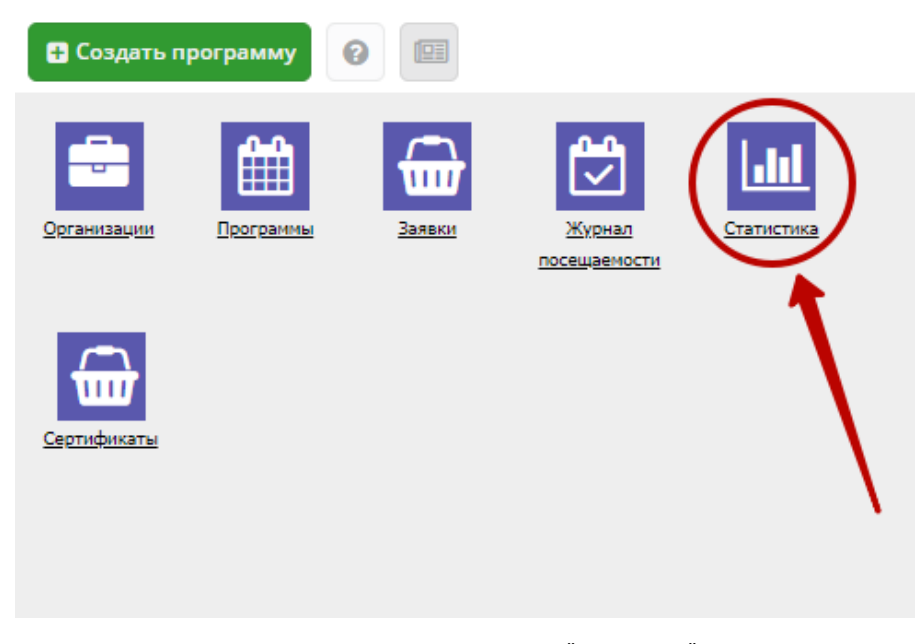

Рисунок 4.6.1 – Переход в раздел "Статистика"

2. В окне раздела (рис. 4.6.2) используйте вкладки (1) для переключения просмотра графиков по количеству поданных заявок, зарегистрированных Организаторов, опубликованных программ дополнительного образования.

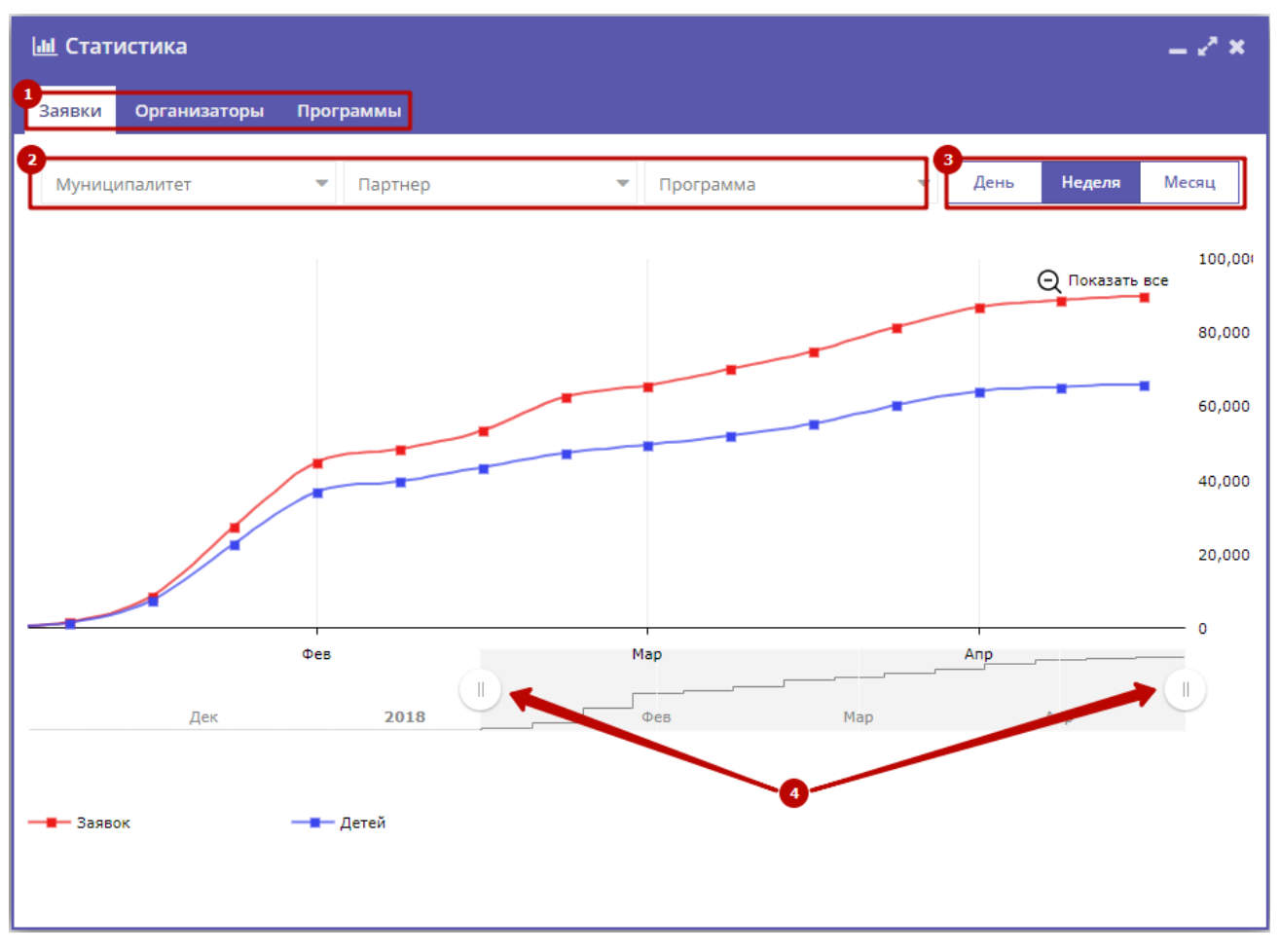

Рисунок 4.6.2 – Раздел "Статистика"

3. Используйте фильтры (2) для просмотра данных по выбранному муниципалитету, Организатору, программе.

4. Для изменения масштаба графика используйте кнопки "День", "Неделя, "Месяц" (3).

5. Для изменения временного интервала, за который строится график, используйте ползунки под графиком (4).

# <span id="page-35-0"></span>4.7 Просмотр и добавление сертификатов персонифицированного финансирования

1. Для просмотра зарегистрированных в Навигаторе сертификатов персонифицированного финансирования перейдите в раздел "Сертификаты", щелкнув по его кнопке на административной панели (рис. 4.7.1).

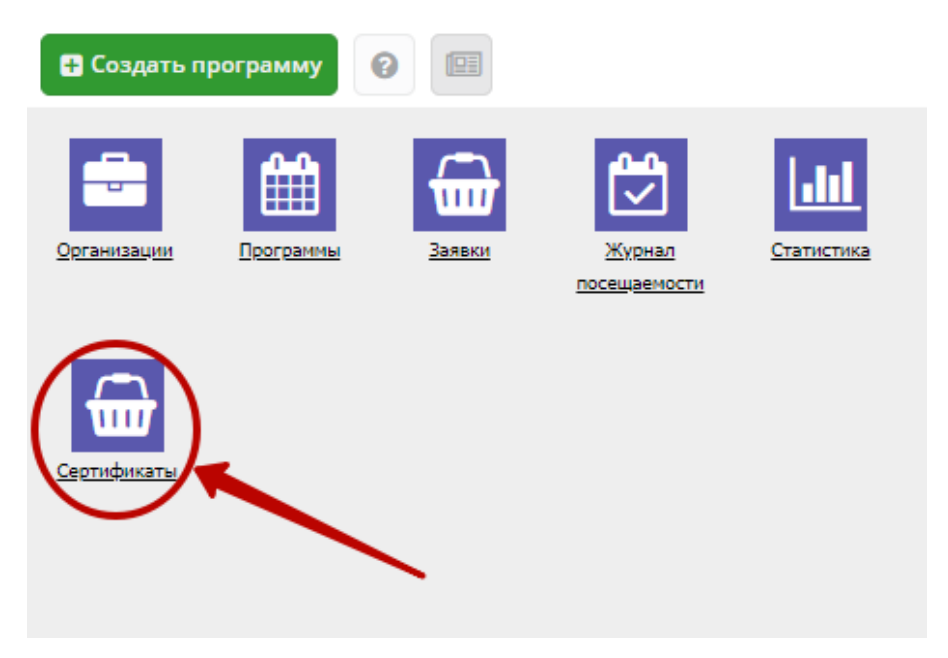

Рисунок 4.7.1 – Переход в раздел "Сертификаты"

В открывшемся окне в виде таблицы отобразится список сертификатов с информацией о детях, которым они выданы (рис. 4.7.2).

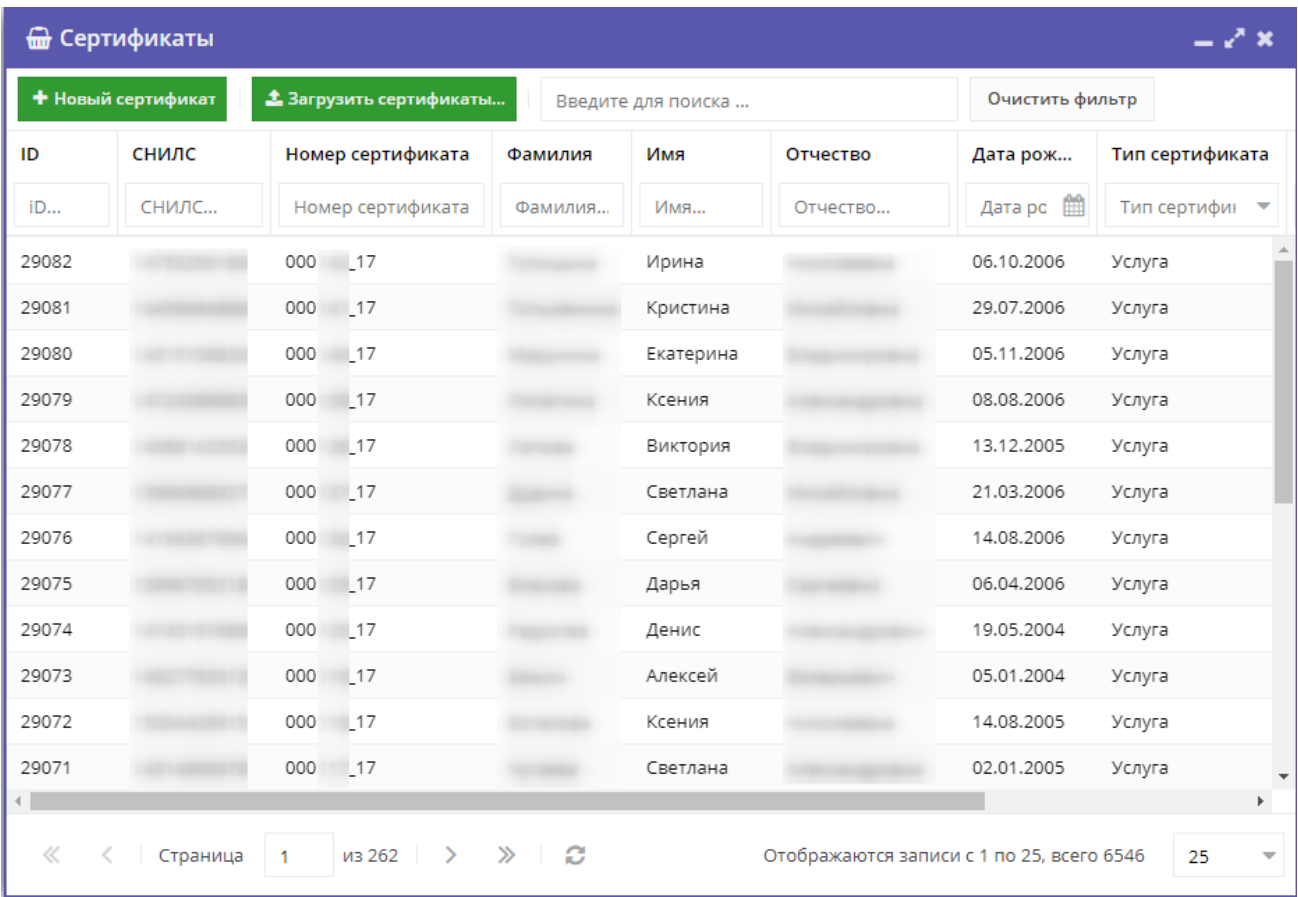

#### Рисунок 4.7.2 – Раздел "Сертификаты"

2. Для просмотра информации о сертификате щелкните в его строке в таблице. Открывшееся окно содержит карточку сертификата (рис. 4.7.3).

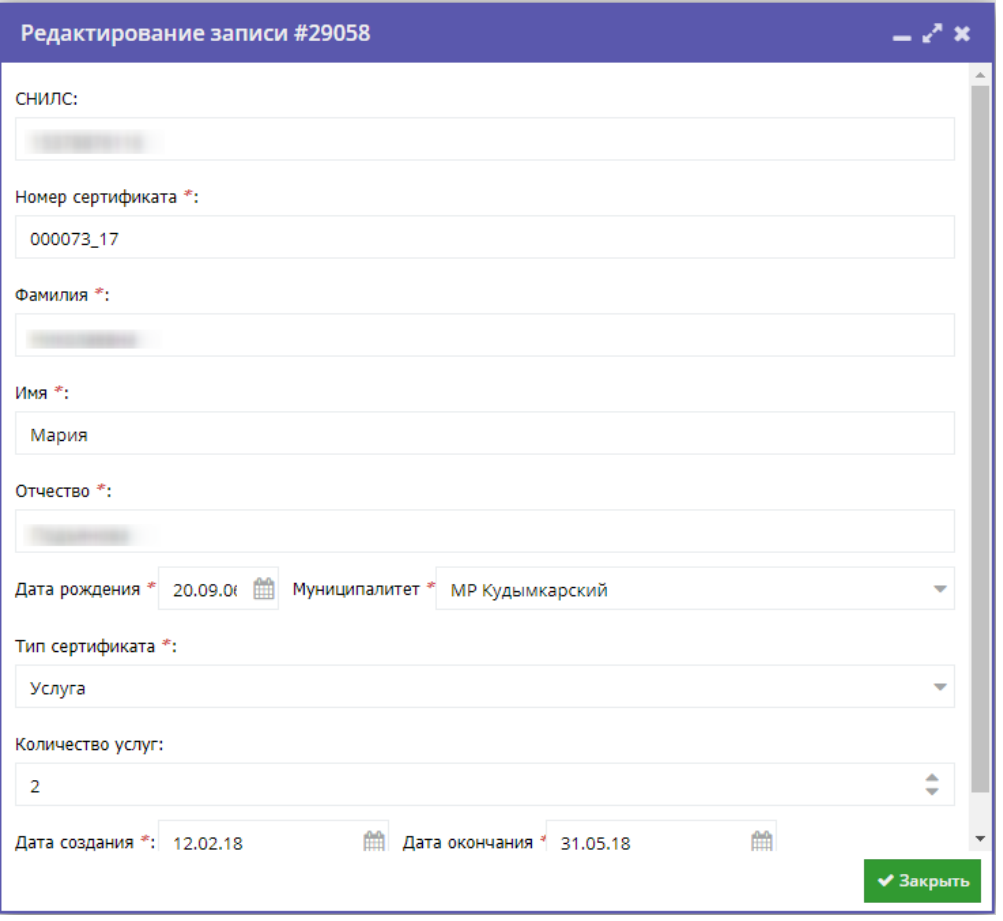

Рисунок 4.7.3 – Карточка сертификата

3. Для регистрации нового сертификата в окне раздела (рис. 4.7.4) нажмите кнопку "Новый сертификат" (1). Откроется карточка нового сертификата для заполнения.

4. Чтобы загрузить сертификаты из excel-файла, в окне раздела нажмите кнопку "Загрузить сертификаты" (2).

| • Сертификаты<br>– J x |                                                                                                    |                   |    |         |           |          |            |                                         |  |  |  |
|------------------------|----------------------------------------------------------------------------------------------------|-------------------|----|---------|-----------|----------|------------|-----------------------------------------|--|--|--|
|                        | 1 Новый сертификат                                                                                                    | Очистить фильтр   |    |         |           |          |            |                                         |  |  |  |
| ID                     | снилс                                                                                                    | Номер сертификата |    | Фамилия | Имя       | Отчество | Дата рож   | Тип сертификата                         |  |  |  |
| iD                     | СНИЛС                                                                                                    | Номер сертификата |    | Фамилия | Имя       | Отчество | Дата ро 11 | Тип сертифин<br>$\overline{\mathbf{v}}$ |  |  |  |
| 29082                  |                                                                                                    | 000 17            |    |         | Ирина     |          | 06.10.2006 | Услуга                                  |  |  |  |
| 29081                  |                                                                                                    | 000 17            |    |         | Кристина  |          | 29.07.2006 | Услуга                                  |  |  |  |
| 29080                  |                                                                                                    | 000 17            |    |         | Екатерина |          | 05.11.2006 | Услуга                                  |  |  |  |
| 29079                  |                                                                                                    | 000               | 17 |         | Ксения    |          | 08.08.2006 | Услуга                                  |  |  |  |
| 29078                  |                                                                                                    | 000               | 17 |         | Виктория  |          | 13.12.2005 | Услуга                                  |  |  |  |
| 29077                  |                                                                                                    | 000               | 17 |         | Светлана  |          | 21.03.2006 | Услуга                                  |  |  |  |
| 29076                  |                                                                                                    | 000               | 17 |         | Сергей    |          | 14.08.2006 | Услуга                                  |  |  |  |
| 29075                  |                                                                                                    | 000 17            |    |         | Дарья     |          | 06.04.2006 | Услуга                                  |  |  |  |
| 29074                  |                                                                                                    | 000               | 17 |         | Денис     |          | 19.05.2004 | Услуга                                  |  |  |  |
| 29073                  |                                                                                                    | 000 17            |    |         | Алексей   |          | 05.01.2004 | Услуга                                  |  |  |  |
| 29072                  |                                                                                                    | 000               | 17 |         | Ксения    |          | 14.08.2005 | Услуга                                  |  |  |  |
| 29071                  |                                                                                                    | 000               | 17 |         | Светлана  |          | 02.01.2005 | Услуга<br>▼                             |  |  |  |
| $\leftarrow$           |                                                                                                    |                   |    |         |           |          |            | $\mathbb{H}$                            |  |  |  |
| ≪                      | $\gg$<br>- 2<br>1<br>из 262<br>Отображаются записи с 1 по 25, всего 6546<br>Страница<br>ゝ<br>25<br>$\overline{\phantom{0}}$ |                   |    |         |           |          |            |                                         |  |  |  |

Рисунок 4.7.4 – Кнопки добавления новых сертификатов

Откроется окошко для загрузки файла xlsx с сертификатами (рис. 4.7.5).

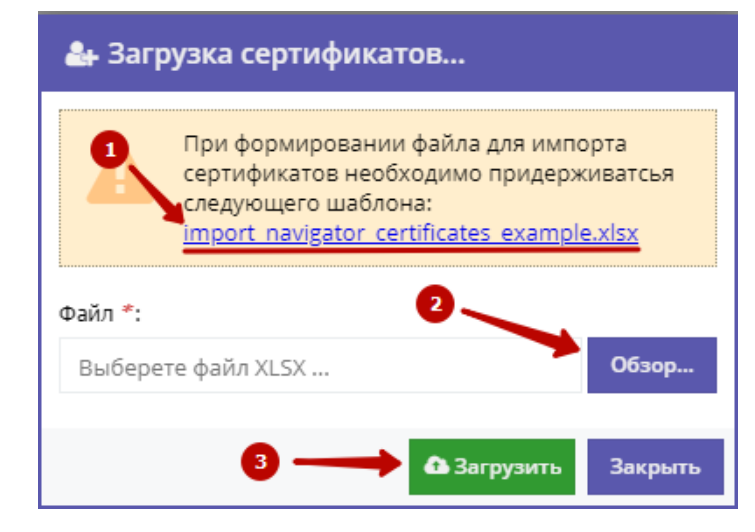

Рисунок 4.7.5 – Загрузка сертификатов из файла

5. Формат файла с сертификатами можно посмотреть, скачав пример по ссылке (1). Нажмите кнопку "Обзор" (2) и выберите файл для загрузки на диске. Нажмите кнопку "Загрузить" (3).